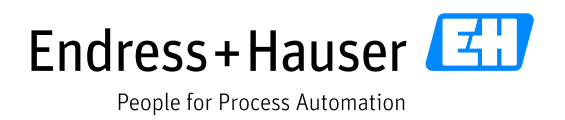

# **Supplier Relationship Management Module (SRM)**

Supplier Relationship Management on the **JAGGAER** supplier portal

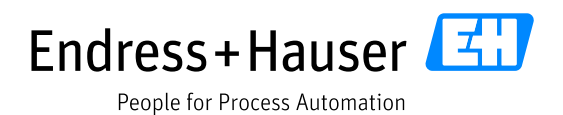

# **Table of contents**

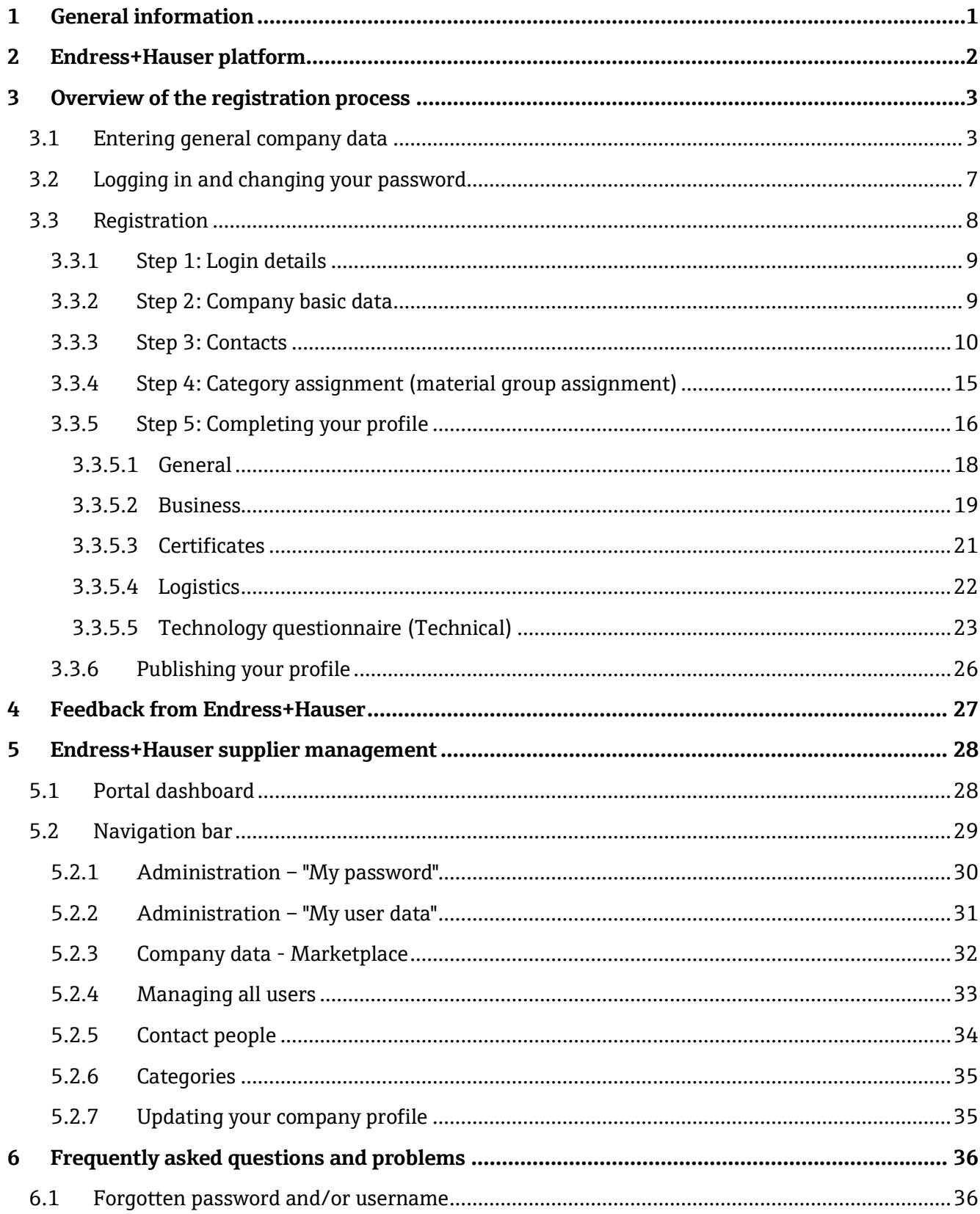

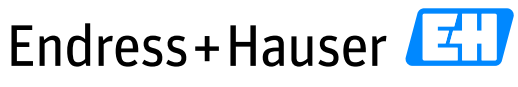

People for Process Automation

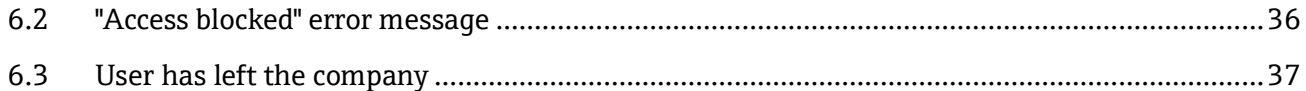

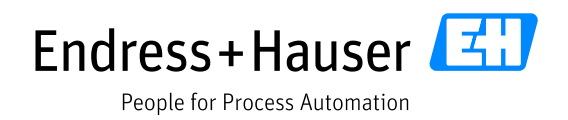

# **Terms and abbreviations**

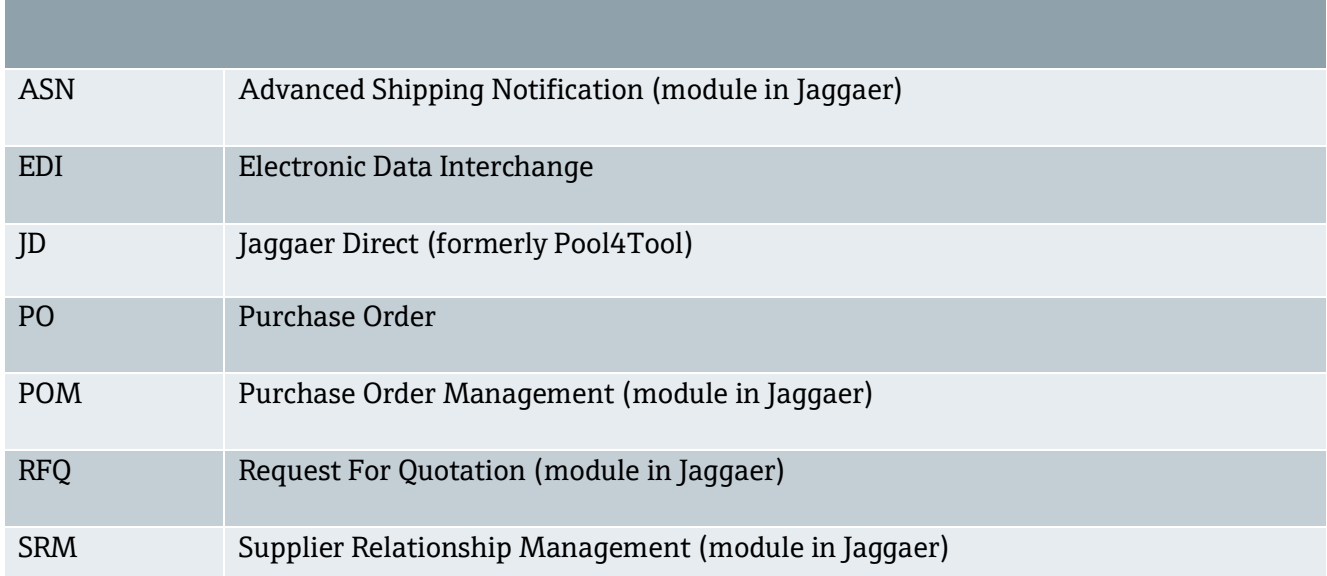

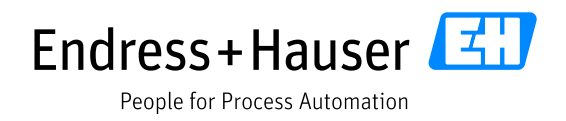

# <span id="page-4-0"></span>**1 General information**

Please note that the English version is considered the master document.

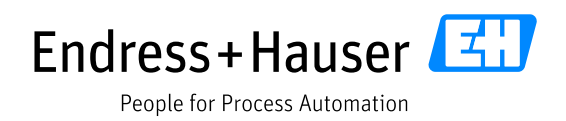

# <span id="page-5-0"></span>**2 Endress+Hauser platform**

Endress+Hauser uses the Jaggaer platform with its suppliers as a supplier relationship management tool, for document and certificate storage, document exchange, automatic management of purchase orders, requests for quotations and much more.

The link to the platform is: **app11.jaggaer.com/portal/eh**

You will receive an invitation by e-mail from your Endress+Hauser contact person that will enable you to start the registration process.

The main functions are available in English, German and Chinese.

Language selection during registration:

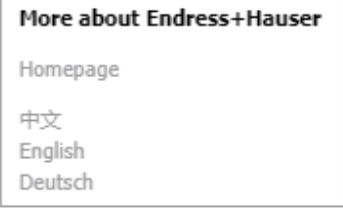

Language selection once portal access has been granted:

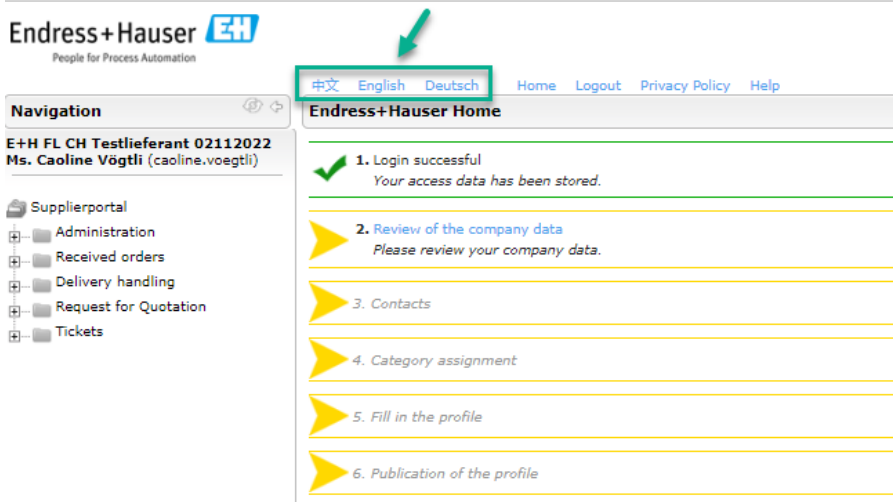

We recommend that you use Google Chrome as your browser for the platform. Our experience shows that Chrome is faster and some functions are easier.

According to Microsoft, Internet Explorer is no longer supported as of 6/15/22. This is why we recommend using Google Chrome.

The first part of this document *(Chapters 3-4)* focuses on initial registration in the supplier portal. The second part describes the use of the SRM module in day-to-day business *(Chapter 5)*.

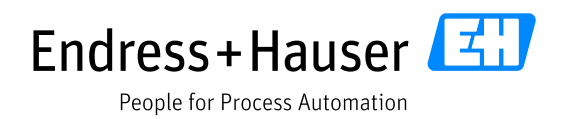

# <span id="page-6-0"></span>**3 Overview of the registration process**

After you have received the invitation to the Endress+Hauser portal by e-mail, you can start registering and collaborating via the portal. Registration on the portal is a general requirement in order to be able to use modules such as purchase order management (POM) and requests for quotation (RFQ), among others, and does not refer to individual modules such as POM and RFQ, etc.

First you can check your company data and create your account, then update your contacts and select the categories you supply, and finally fill out the supplier questionnaire.

### <span id="page-6-1"></span>**3.1 Entering general company data**

 $\triangle$  Please note that the registration link can be sent only once. Once you have chosen a login name, Endress+Hauser does not allow anyone else in your company to be invited to the portal. You must first proceed to registration step 3 Contacts *(Chapter 3.3.3)* before you can grant another person access to the portal.

Therefore, if you are the wrong contact person for the registration process, please contact the responsible Endress+Hauser purchaser.

Please follow these steps:

1) Click on the link in the invitation e-mail

E+H DEMO: Invitation for Registration in the Supplier Portal

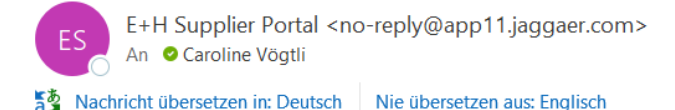

Dear Mrs. Caroline Voegtli,

you are invited to register yourself in the Supplier Portal

<sup>)</sup> Please open the following link to enter your company and contact data: https://ehdemo.app11.jaggaer.com/portal/eh/register.php?crm\_person\_id=MTY0MzgwMQ==-c3b4cd9d4d9041df5438de40715aa9ad&l=eng

Comment on invitation: Hallo Caroline, anbei Registrierung Lieferanten

After submitting the information your credentials will be provided to process the remaining registration steps.

Kind regards,

#### Endress+Hauser

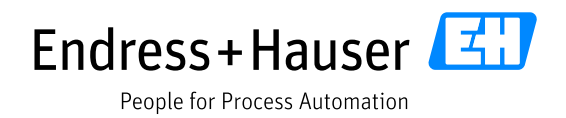

2) A page for entering general company and contact data will open.

- Check and/or complete all fields marked with  $*$ .
- The D-U-N-S number is required for registration; if you do not have or do not know this number, you can click on the field name and be automatically taken to a website [\(https://www.upik.de/de/dunsanfordern.html\)](https://www.upik.de/de/dunsanfordern.html) to search for or apply for the D-U-N-S number. Please enter the D-U-N-S number without hyphens and only the numbers, even if it is shown differently on the website.

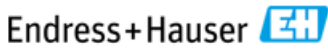

People for Process Automation

**Endress+Hauser Supplier Portal** 

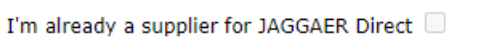

#### **General company data**

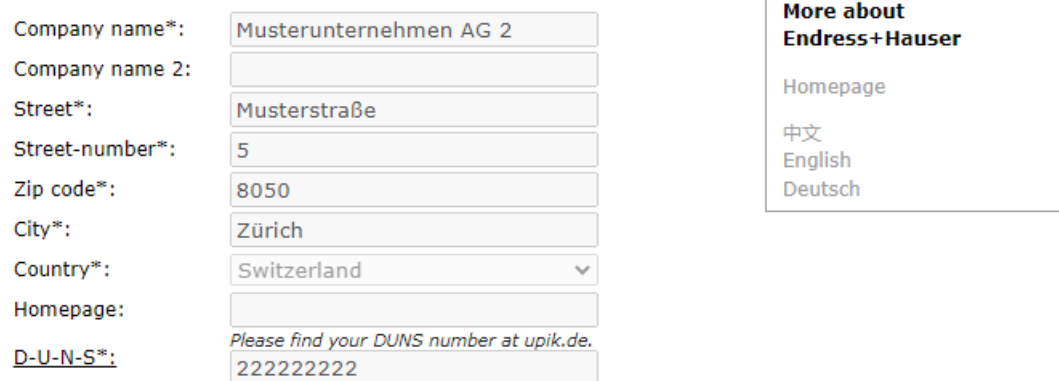

If you already have a JAGGAER account, select "I am already a supplier for JAGGAER Direct" and then enter your login name and e-mail address under "Contact information".

- Under "Contact person data", please select a login name, agree to the exchange of information within the Endress+Hauser Group marked with (\*) and finally click on "Check data" (if necessary, select another unused login name).
- Please note that the login name cannot be changed later.

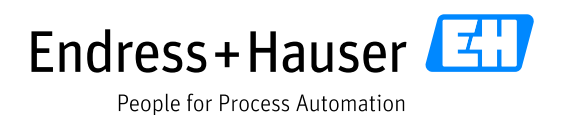

#### Contact person data

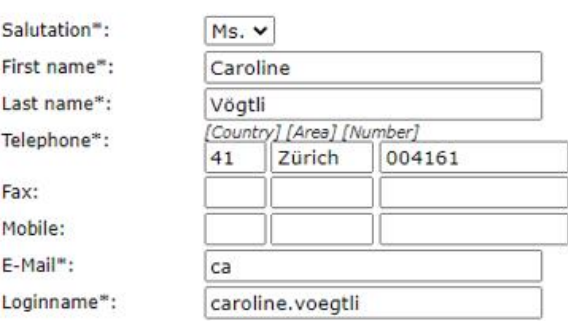

If T agree that all information that I provide, either during the registration process or afterwards, will be accessible to all participating affiliates of the Endress+Hauser group of companies. Such information will not be disclosed to third parties and will not be used for other purposes than for evaluating the supplier and processing offers and orders.

I agree that JAGGAER uses the data, entered in the course of the registration on the supplier portal of Endress+Hauser, of the company represented by me as well as my contact data, in an EDP-supported way, in order to allow all customers of JAGGAER Direct to have access via the JAGGAER Supplier Network.

The revocation of this declaration of consent is possible at any times and causes the illegitimacy of further use of this published data.

When you use our Solution, we process your personal information as described in our Service Privacy Policy.

#### Check data

- Pressing the "Check data" button checks the integrity of the data.
- Pressing the "Send" button completes the registration and automatically sends the access data by email.

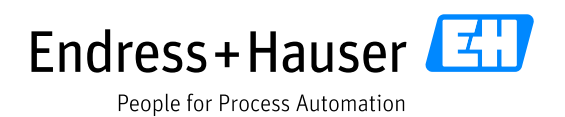

#### Contact person data

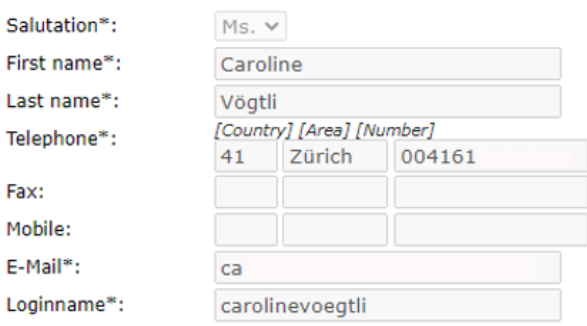

<sup>2</sup> \*I agree that all information that I provide, either during the registration process or afterwards, will be accessible to all participating affiliates of the Endress+Hauser group of companies. Such information will not be disclosed to third parties and will not be used for other purposes than for evaluating the supplier and processing offers and orders.

I agree that JAGGAER uses the data, entered in the course of the registration on the supplier portal of Endress+Hauser, of the company represented by me as well as my contact data, in an EDP-supported way, in order to allow all customers of JAGGAER Direct to have access via the JAGGAER Supplier Network.

The revocation of this declaration of consent is possible at any times and causes the illegitimacy of further use of this published data.

When you use our Solution, we process your personal information as described in our Service Privacy Policy.

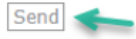

• The registration is then completed by pressing the "Send" button and the access data is automatically sent by e-mail.

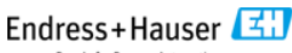

People for Process Automation

#### **Registration finished successfully.**

We thank you for your registration. You may now log into the Portal. Your personal password has been sent to your email address.

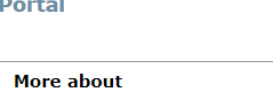

**Endress+Hauser Supplier** 

Endress+Hauser Homepage 中立 English Deutsch

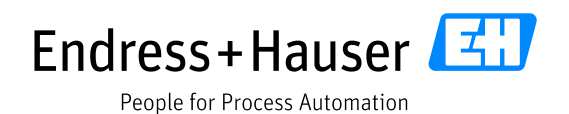

# <span id="page-10-0"></span>**3.2 Logging in and changing your password**

Log in with the access data you have received (1) and then create a new password (2).

E+H DEMO: Your registration in the Supplier Portal

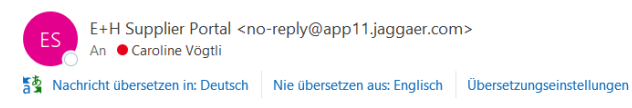

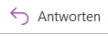

Dear Mrs. Caroline Vögtli,

thank you for your registration!

You can log in using the following link: https://ehdemo.app11.jaggaer.com/portal/eh/

Username: carolinevoegtli Password: QNew7Yp%8maryBaum

Please fill in all additional required data to complete the registration process.

Kind regards,

#### Endress+Hauser

This is an automatically generated email. Please do not respond to this email. Your email will not be forwarded.

According to the General Data Protection Regulation, we are obliged to inform you when collecting your personal data. We comply with this information duty with the following Data Protection Statement

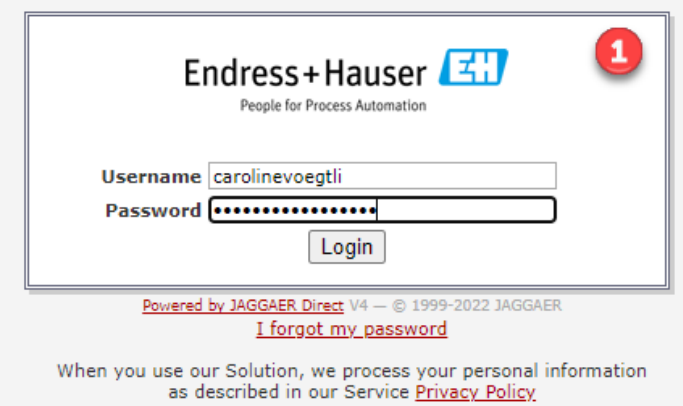

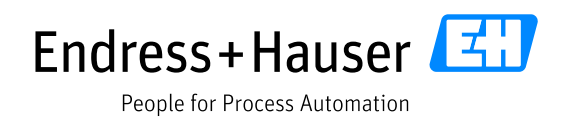

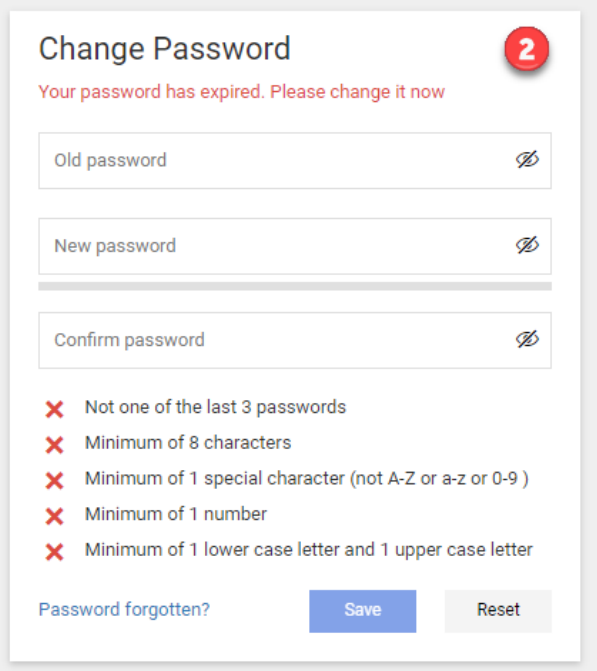

To log in to the Endress+Hauser supplier portal, please use the following link after you have created your new password:

**<https://app11.jaggaer.com/portal/eh/>**

• Please always use the full link provided above to go to the Endress+Hauser portal, otherwise you will be taken to the general Jaggaer portal.

# <span id="page-11-0"></span>**3.3 Registration**

To access the Endress+Hauser portal, please proceed as follows:

- Check your company data
- Enter a contact
- Assign a category
- Complete your profile
- Publish your profile

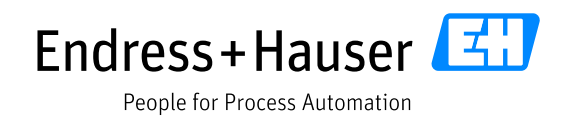

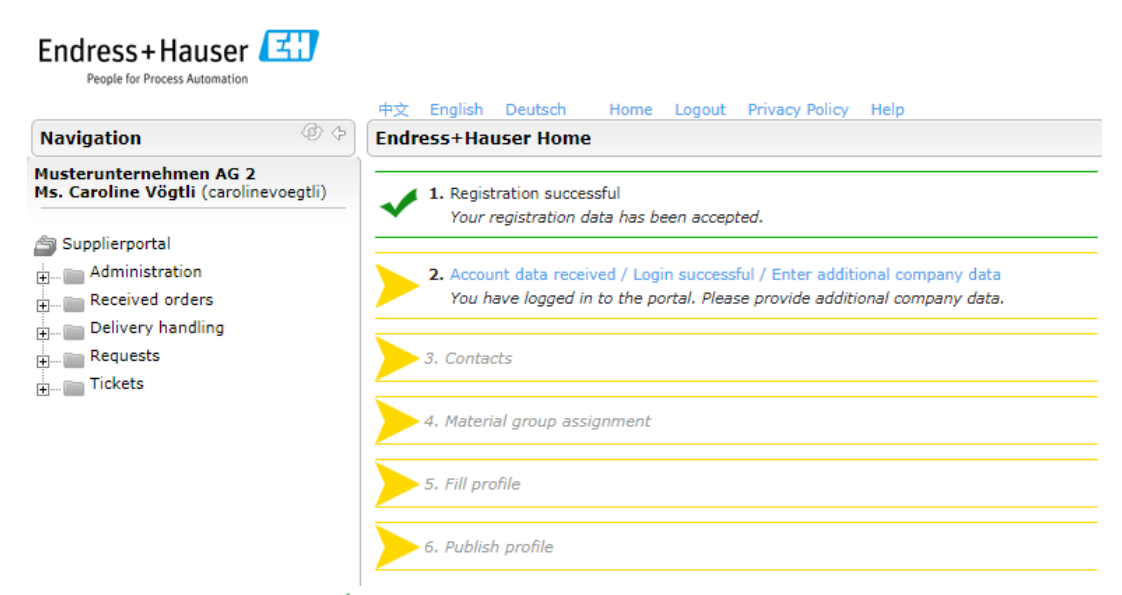

The green check mark  $\checkmark$  in front of each step indicates the steps you have already completed.

#### <span id="page-12-0"></span>**3.3.1 Step 1: Login details**

Once you have successfully logged in with your login details, the first step is complete.

#### <span id="page-12-1"></span>**3.3.2 Step 2: Company basic data**

Your company data is displayed again here.

Please validate your company data, checking all mandatory fields (\*) in particular, and click on  $\Box$  Save. You will be automatically redirected to the registration workflow.

An error message will appear if you have not completed a mandatory field.

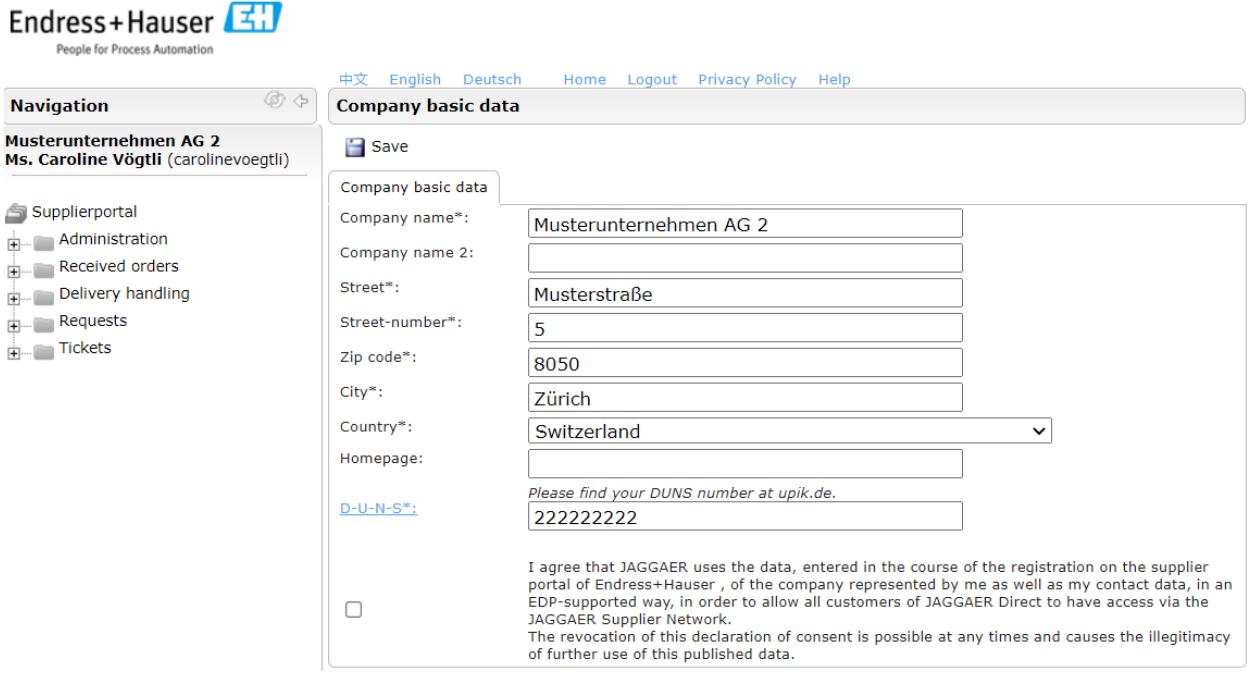

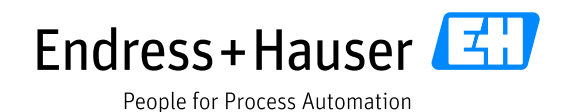

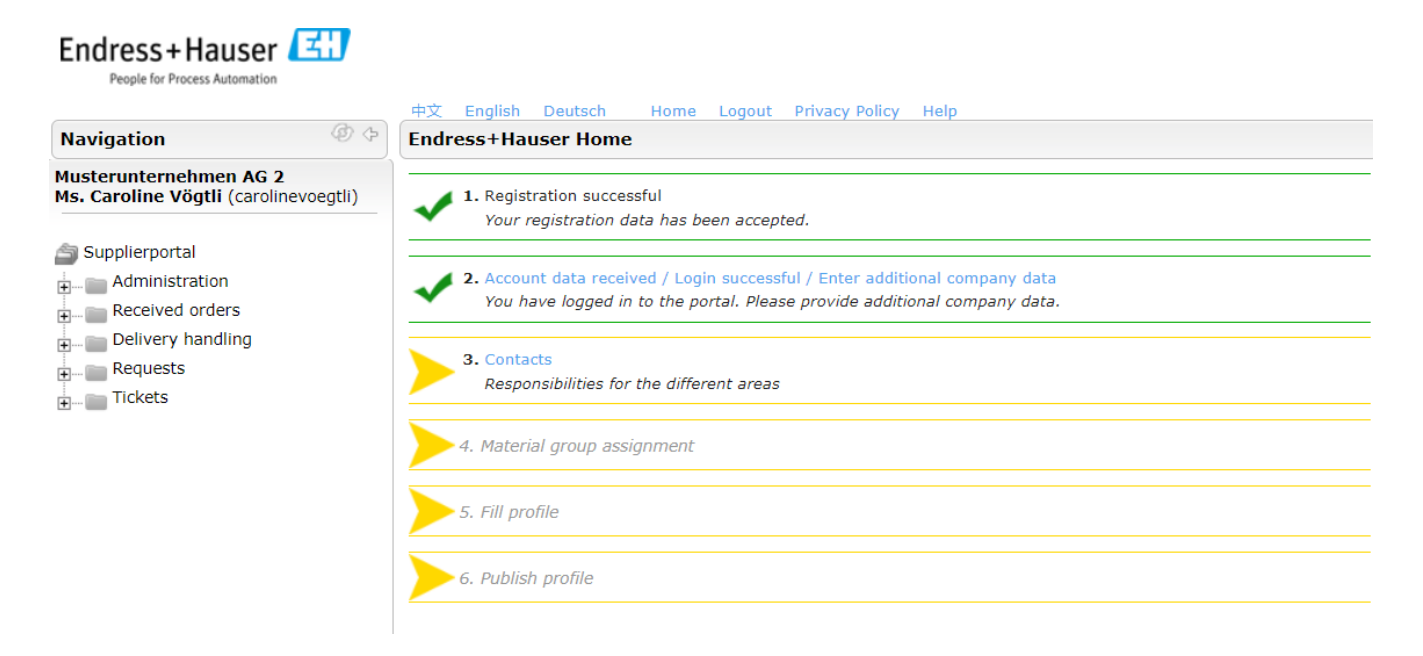

#### <span id="page-13-0"></span>**3.3.3 Step 3: Contacts**

Here you define which employees in your company should also have access to the Endress+Hauser supplier portal and which tasks are assigned to these users. The initial user is always an Admin user *(see also Chapter 5.2.2 or 5.2.4)* and this user is assigned responsibility for orders by default.

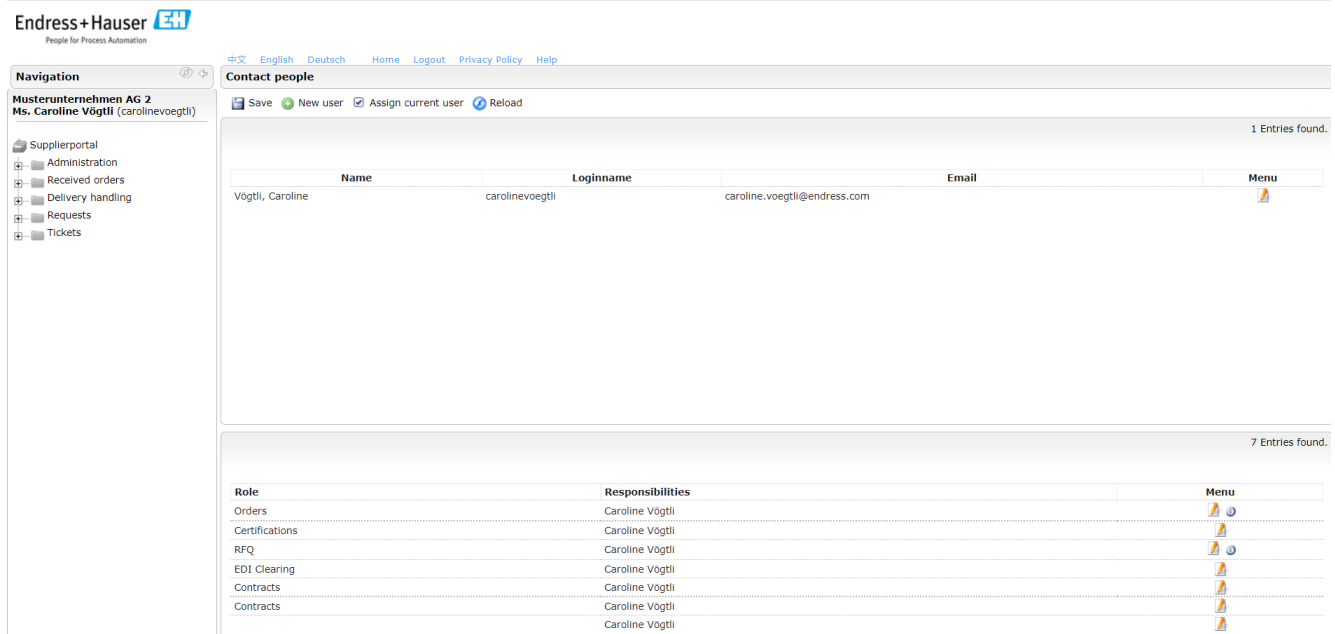

You can add as many users to the portal as you need; this is free of charge.

 $\triangle$  Please note: We recommend adding at least one additional user per role who can access the portal in another user's place. Users who require access to the portal can only be added by you and not by

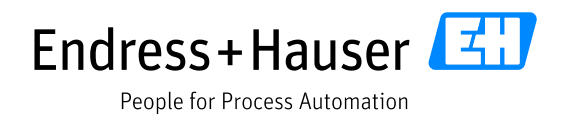

Endress+Hauser. We recommend using a pool address for purchase orders, if available. Note: If a user leaves the company and no representative is added, the role can no longer be performed and therefore no more orders can be processed.

The following roles can be assigned:

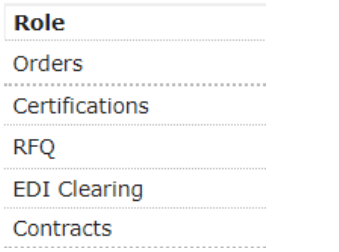

The following procedure must be followed:

 $\sim$ 

In order to assign a role to a person, a user/access to the Endress+Hauser supplier portal must exist for this person.

You can add a user as follows:

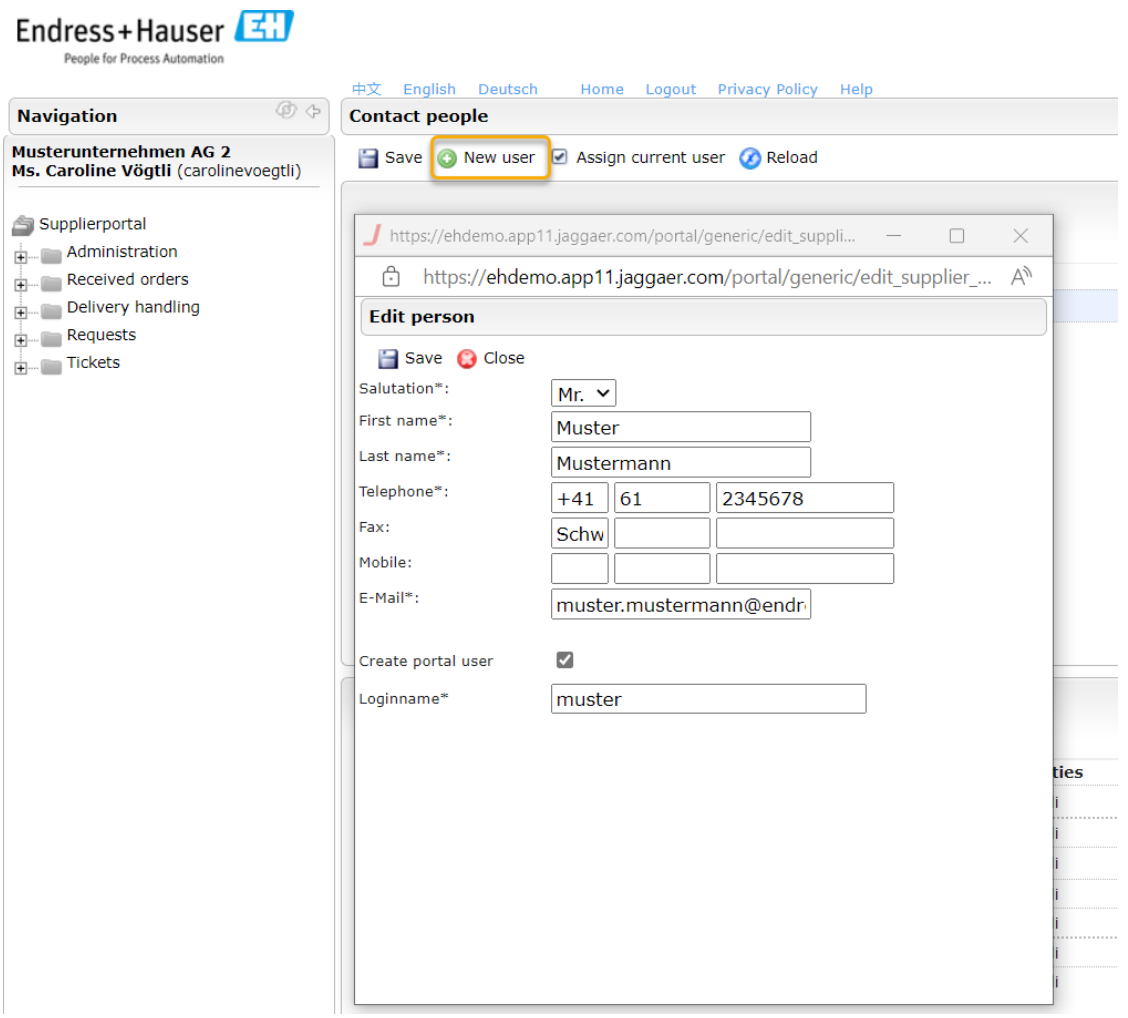

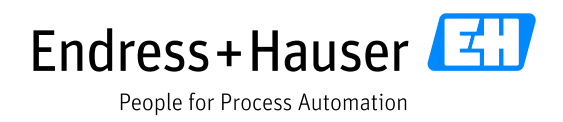

- Create another portal user under "New user" (check the "Create portal user" checkbox) then perform the steps described in 2.2.
- An automatic e-mail with the access data will now be sent to this person's e-mail address.
- Roles can then be assigned to the users that have been created in the navigation tree under "Contact people" (at the bottom of the window).

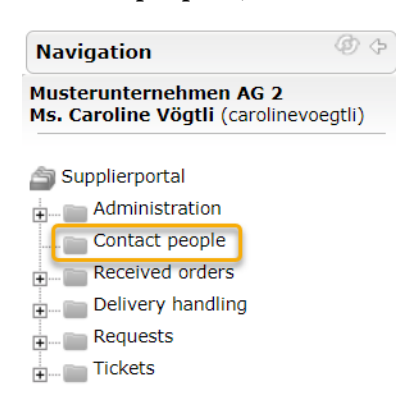

To edit the responsibility for a role, click on the pencil icon.

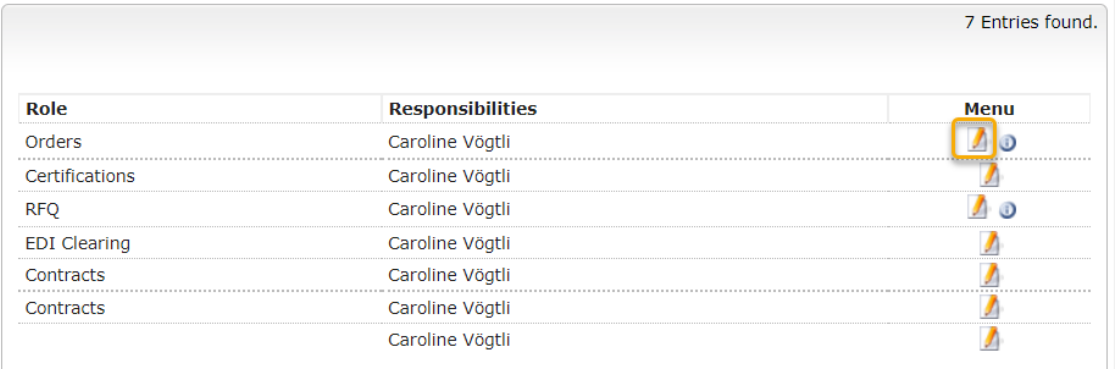

A window opens in which the assignment can be made.

The following options are available:

Changing the responsibility for a role by selecting the person.

Select "Add assignment" to store several persons for a role (e.g. orders) and thus add a representative.  $\rightarrow$  These persons receive an e-mail notification when new orders are received in the supplier portal.

 $\triangle$  Please note the representation provisions for processing RFQs/orders, etc. (Chapter 5.2.4).

Define different responsibilities for different Endress+Hauser locations → to do this, select the relevant company under "Company Code"/"Purchasing Organisation".

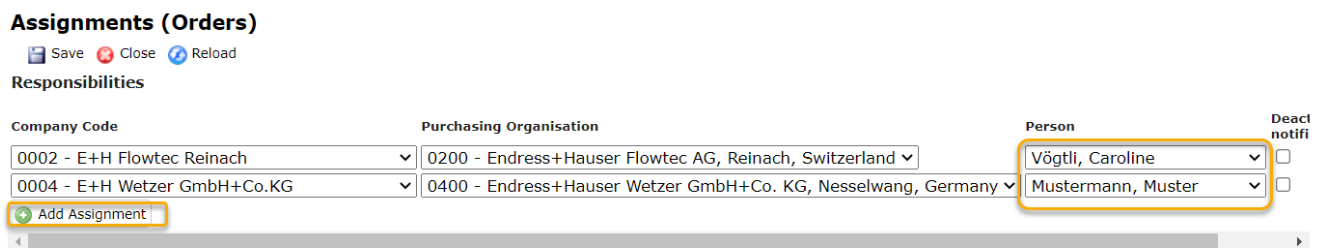

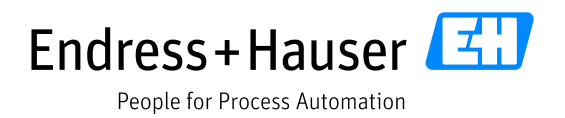

Information: If no change of responsibilities is actively made by the supplier, the administrator is initially stored for all roles.

Please note that the qualified person is stored for the specified roles. Otherwise, the administrator is the recipient and processor of all orders and RFQs.

 $\triangle$  Note: Creating a new user still does not mean that the user can edit orders. To change this, please follow the steps on the next page.

- Under the icon in the bottom right (next to responsibilities), the newly created user must be assigned the role for orders. (This enables the new user to receive e-mails regarding orders and edit them in the portal).
- The same applies to the role assignment for Certificates, the Jaggaer module RFQ and Contracts.

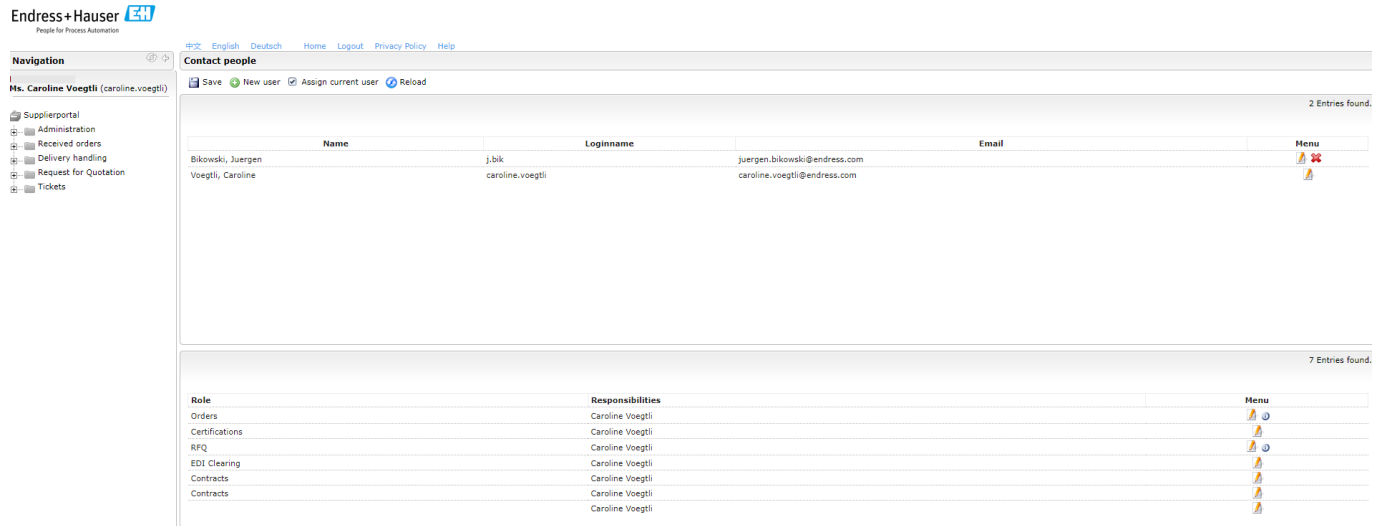

The role of the first user can also be changed.

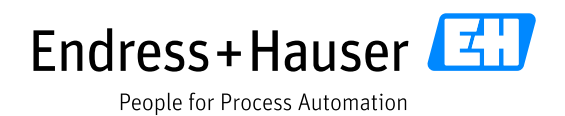

#### Endress+Hauser

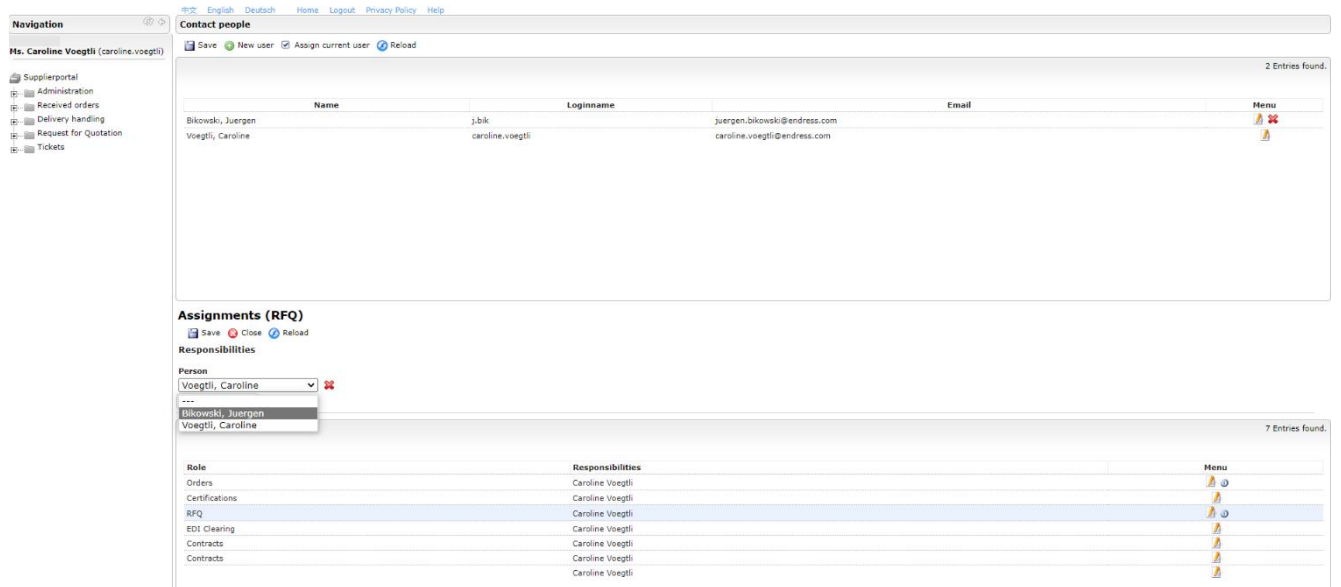

- Under "Company code", responsibility for a specific Endress+Hauser location can be defined. (For example, if there are different contacts.)
- If you do not select a company code, the user is automatically responsible for all Endress+Hauser locations/companies.
- More users can be assigned to a location, whereupon all of these users receive the e-mails for the orders.
- Please also specify the contact person who should receive the reminders for the expiration of ISO certificates.
- Save • Complete the contact people page by clicking on

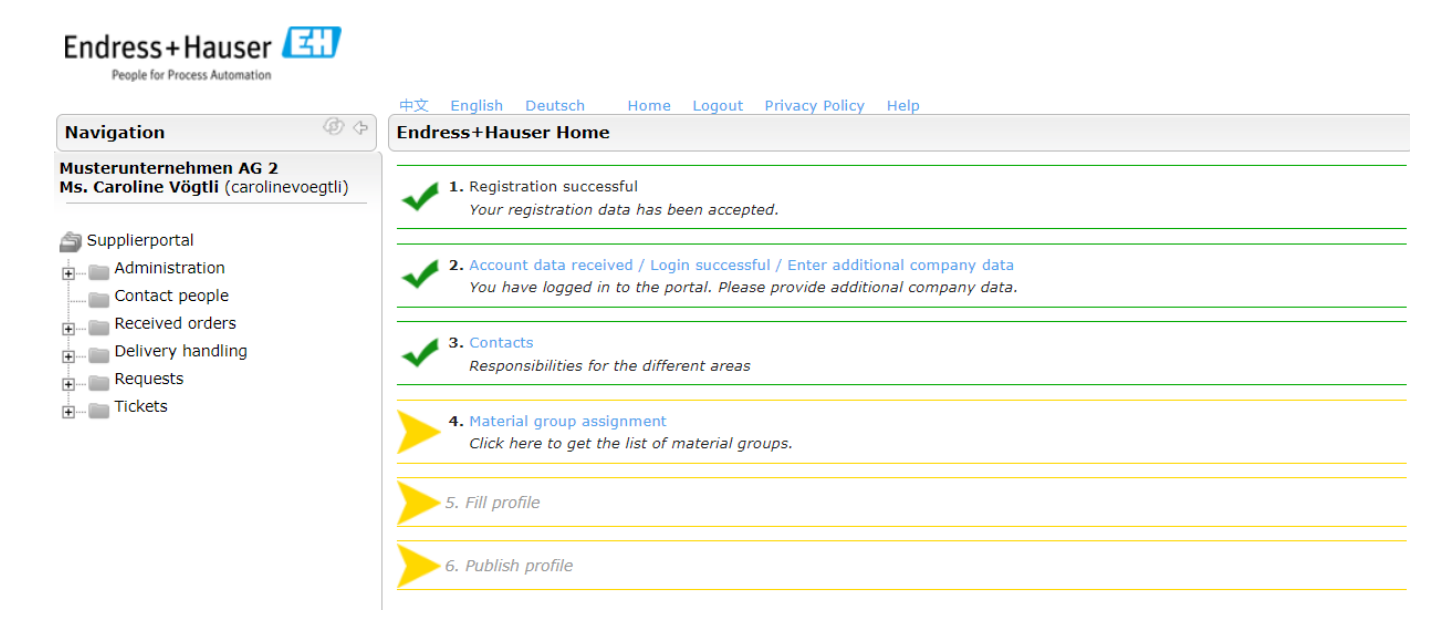

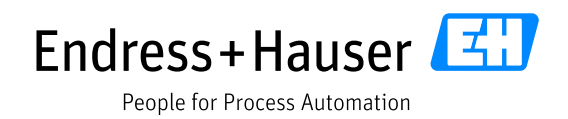

#### <span id="page-18-0"></span>**3.3.4 Step 4: Category assignment (material group assignment)**

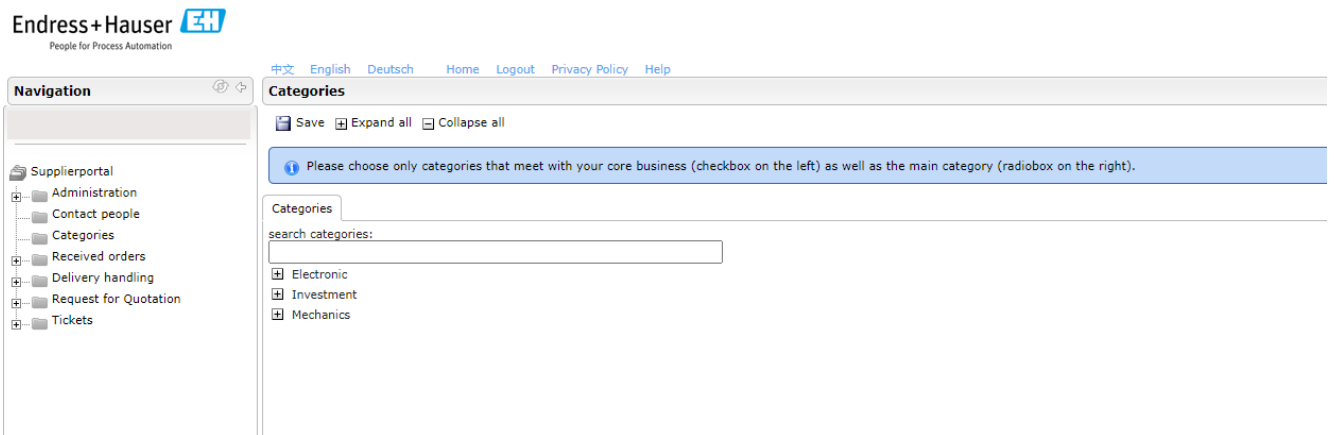

- Please note the following when selecting the category of product groups:
	- Select the main category you supply to Endress+Hauser
		- It is possible to select several categories  $\boxtimes$

Please note: The main category can only be selected during the registration process. Once your registration has been approved by Endress+Hauser, it is no longer possible for you to change this.  $\triangle$  Please select only those product groups which you currently offer to Endress+Hauser.

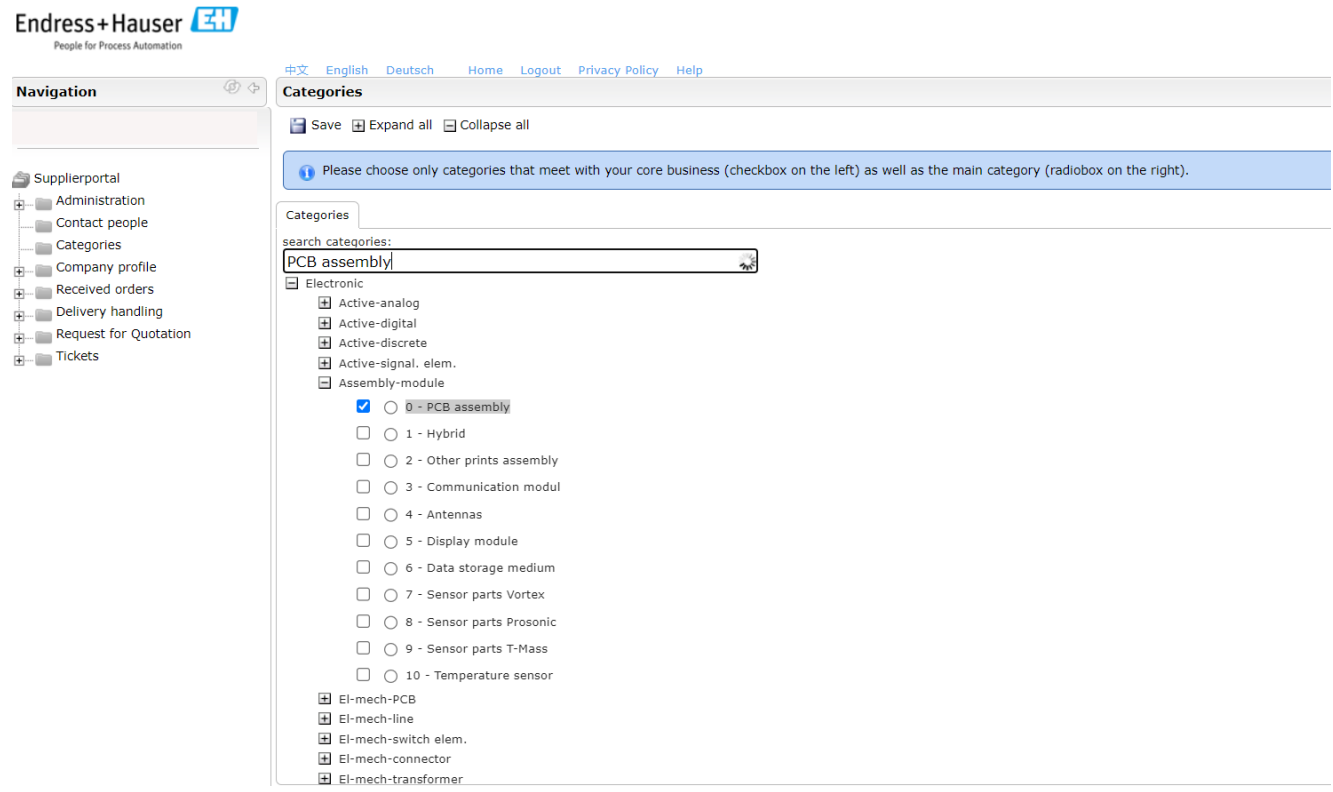

Complete the Categories page by clicking on  $\Box$  Save.

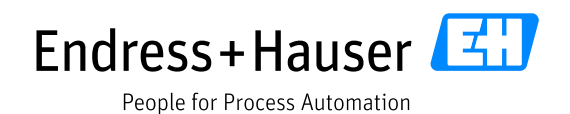

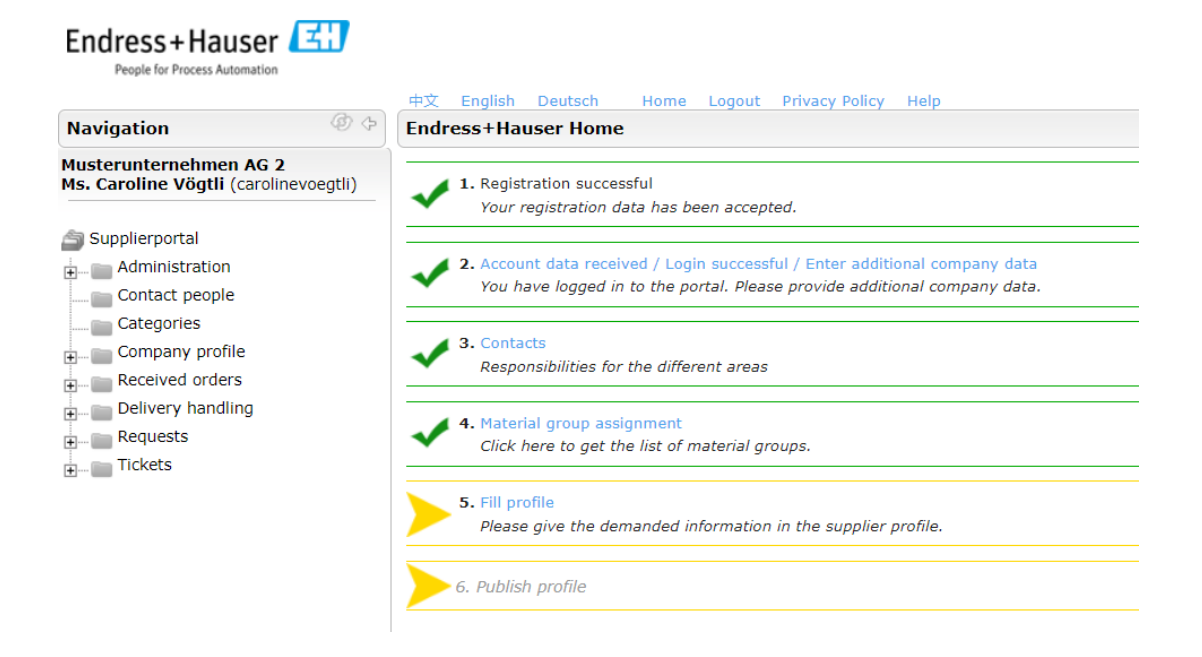

#### <span id="page-19-0"></span>**3.3.5 Step 5: Completing your profile**

 $\triangle$  Please note: After **30 minutes** without saving the questionnaire, the page will automatically time out and your data will be lost.

Please make sure you save each individual tab of the questionnaire to avoid a loss of data. You can change this under "Administration - My user data" *(see Chapter 5.2.2).*

In this step, you must complete the Endress+Hauser questionnaire. The questionnaire has five general categories:

- **General** (information regarding organization and legal form, business form and contact person)
- **Business** (core activities, insurance, turnover, top customers, top industries, headcount)
- **Certificates** (ISO 9001, ISO14001, ISO OHSAS 18001 and directives)
- **Logistics** (logistics with the customer, experience with compliance, cooperation with institutes and additional documents)
- **Technology questionnaire** (a technology questionnaire is not available for every product group)

Use "Save & Next" to complete all missing data listed in the yellow information box. If all of the data required in the supplier profile has been provided, this field will not appear and this step can be skipped.

 $\triangle$  All fields marked with (\*) are mandatory fields. You can save the result without opening the next section by pressing the  $\Box$  <sup>Save</sup> button. However, all mandatory fields must be completed in order to do this. You can switch to the next section by pressing the  $\Box$  Save & Next button.

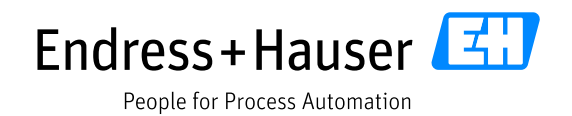

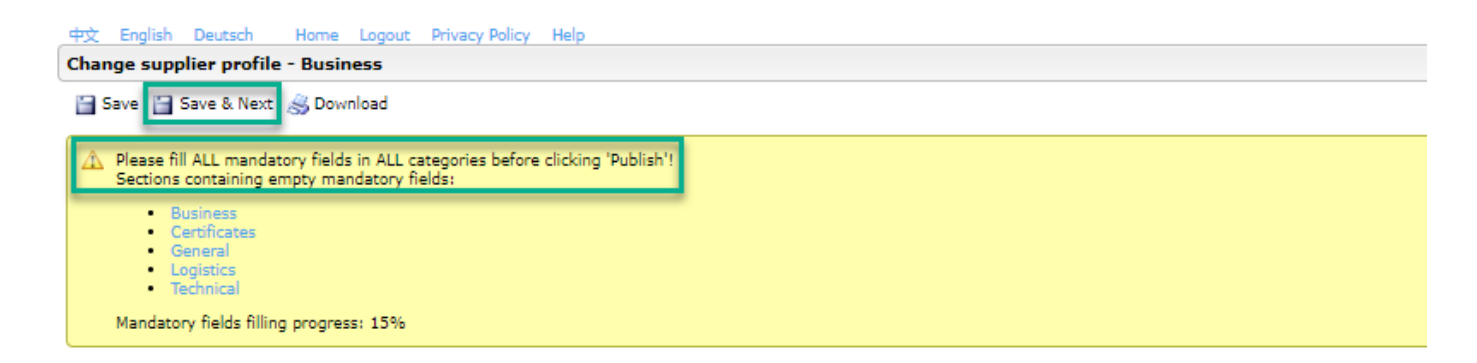

You can download the five company profile templates as a PDF under download.

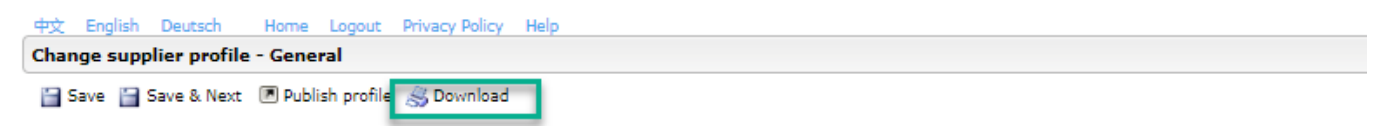

If you do not wish to enter any information (number/text) in mandatory fields (\*), we ask that you enter a "0" for the numerical value "NA" for text.

As soon as all mandatory fields have been completed, the information box turns green and the progress is displayed as 100%. The changes can only be saved if all mandatory fields have been completed (progress must be 100%).

Save <sup>1</sup> Publish profile 3 Download Please fill ALL mandatory fields in ALL categories before clicking 'Publish'! Mandatory fields filling progress: 100%

The update can then be completed by pressing "Save & Next"  $\rightarrow$  "Publish profile"  $\rightarrow$  "OK".

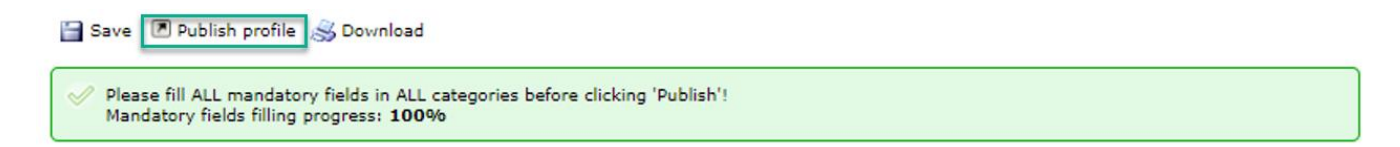

Publishing does not mean that the data becomes public, but only visible to Endress+Hauser in the supplier profile.

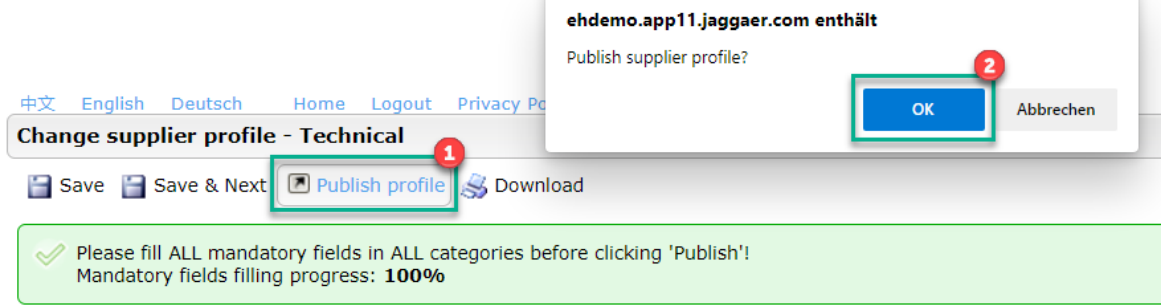

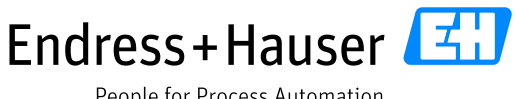

People for Process Automation

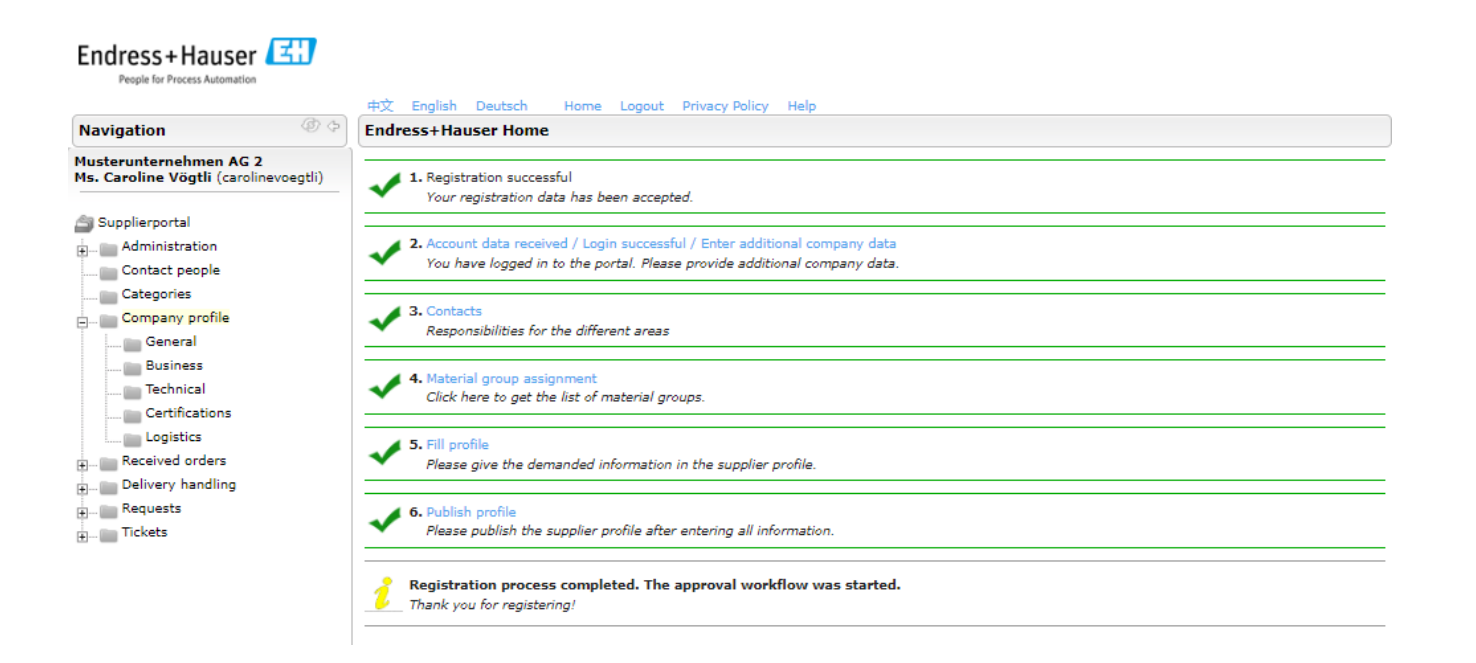

### <span id="page-21-0"></span>**3.3.5.1 General**

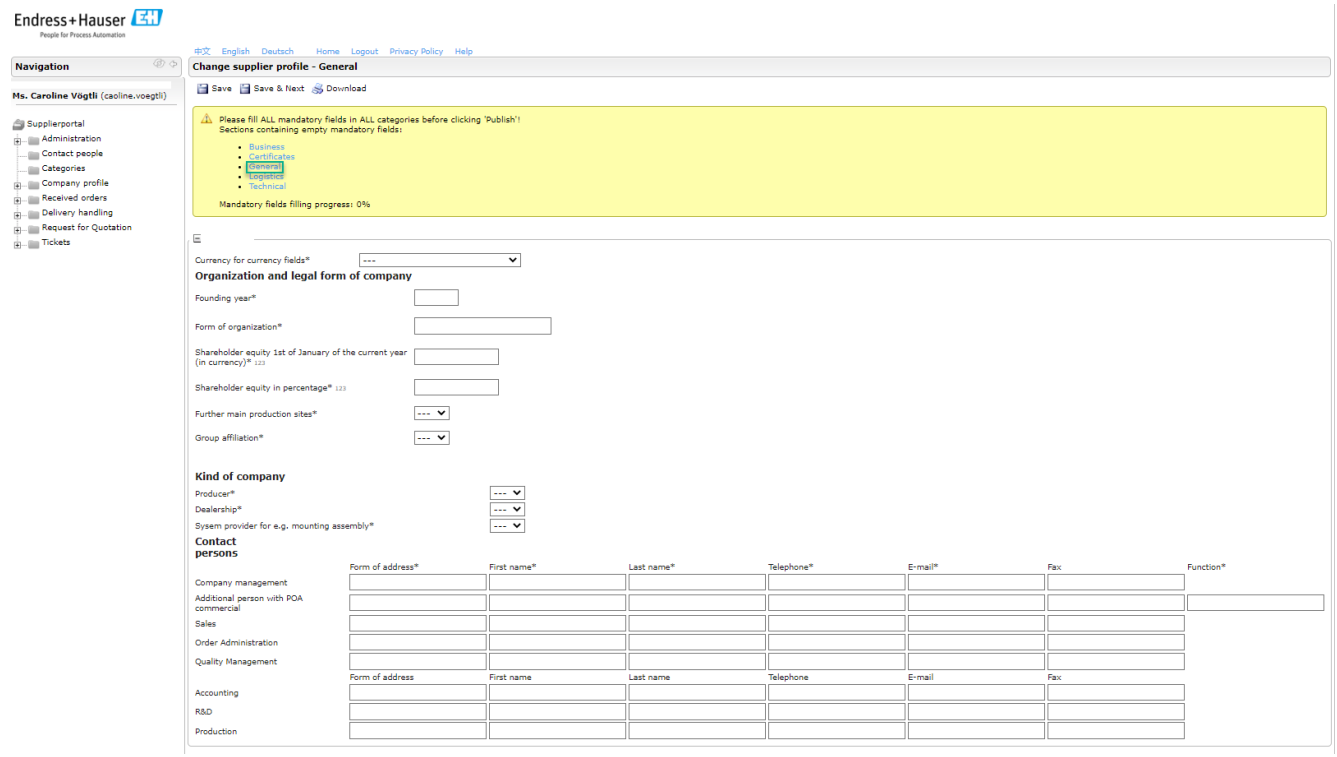

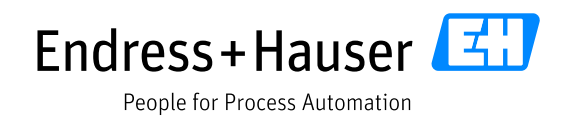

#### <span id="page-22-0"></span>**3.3.5.2 Business**

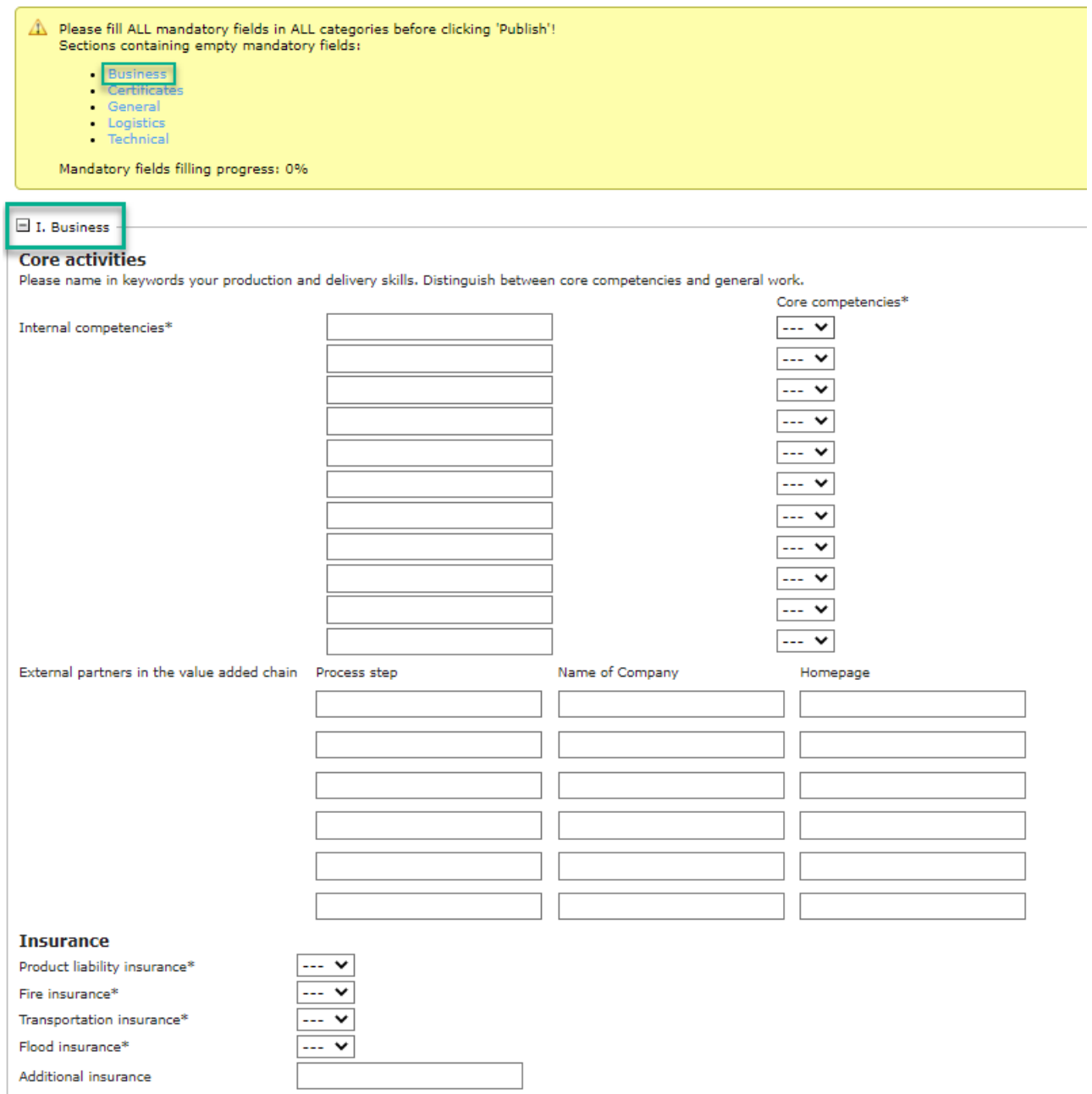

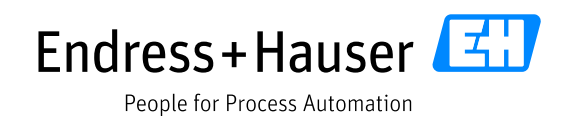

#### **Annual turnover and investments** ding currencies\*

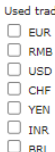

#### **Turnover**

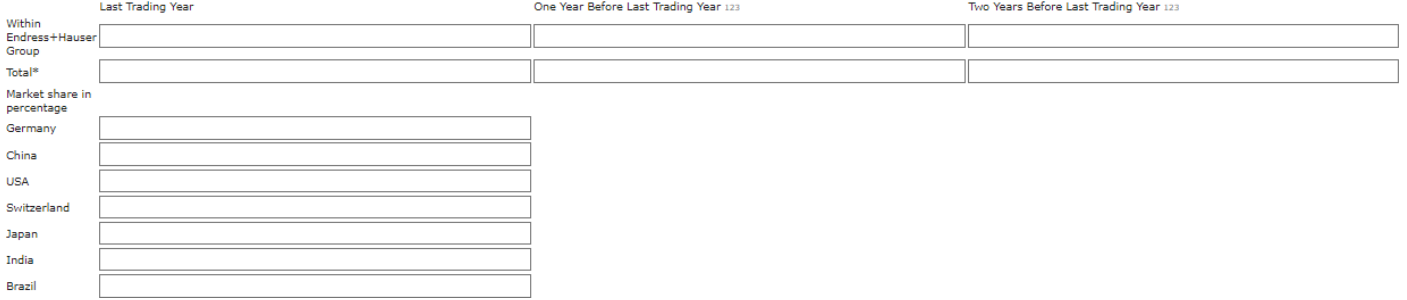

#### Please list your top 5 customers

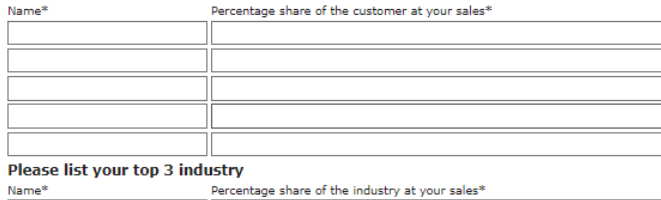

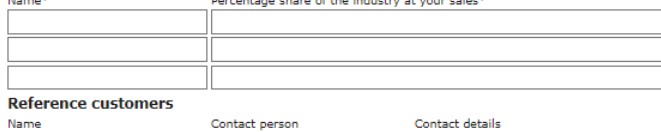

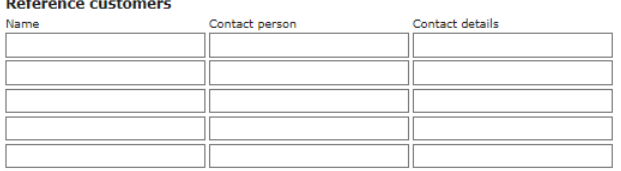

 $\sim$ 

# Average quantity / order<br>Mark the optimum size per order\*\*\*

 $\overline{\phantom{a}}$   $\overline{\phantom{a}}$ 

#### Planned investments (currency)

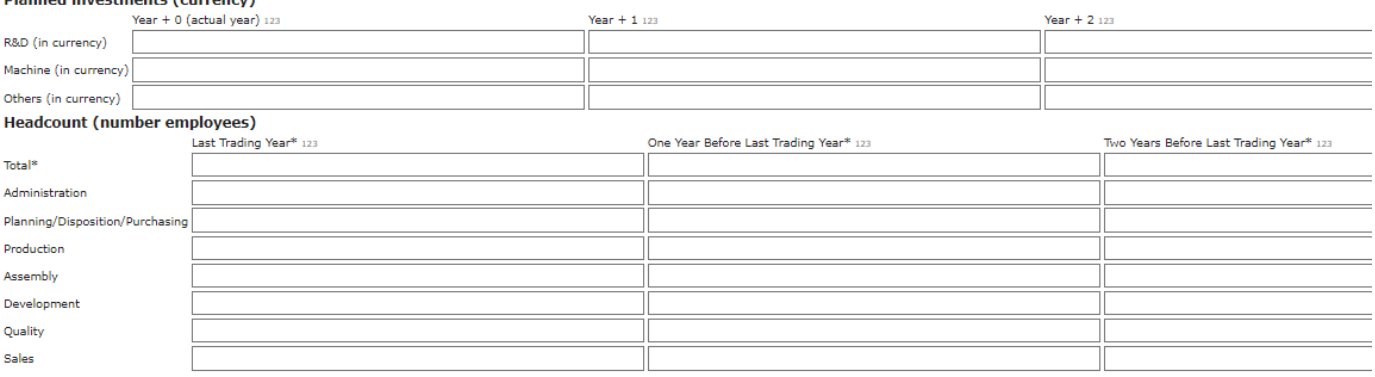

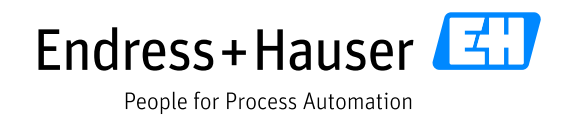

#### <span id="page-24-0"></span>**3.3.5.3 Certificates**

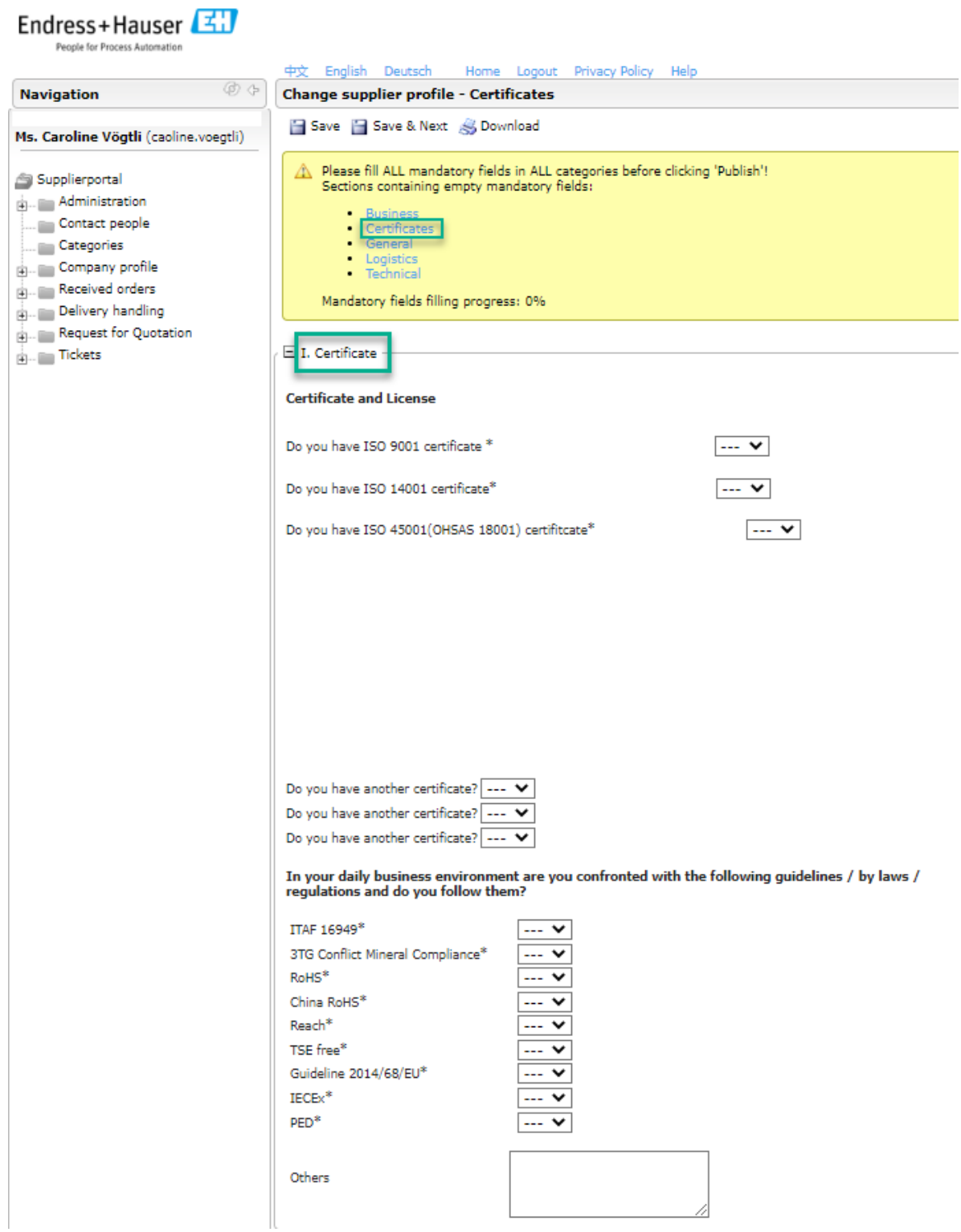

The Endress+Hauser questionnaire is conducted every year.

Once a certificate expires, you will receive a reminder and will need to renew the certificate in Jaggaer and update the "valid until date".

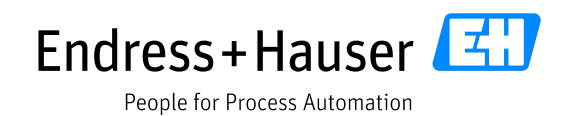

#### <span id="page-25-0"></span>**3.3.5.4 Logistics**

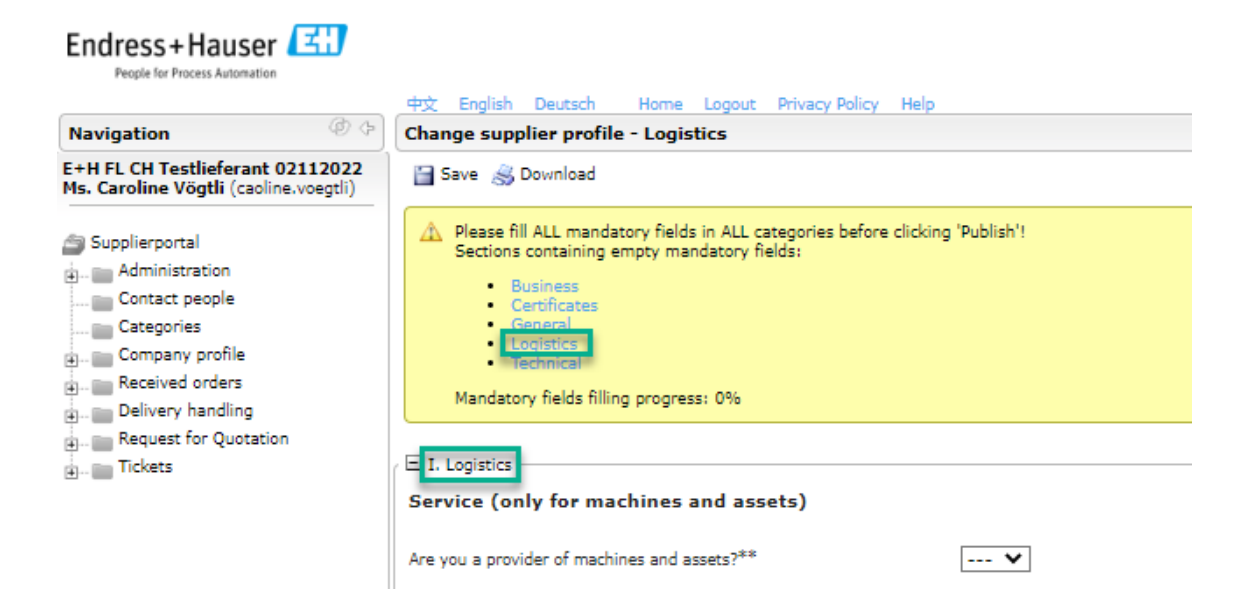

Logistic with customer + experience with compliance / export regulations

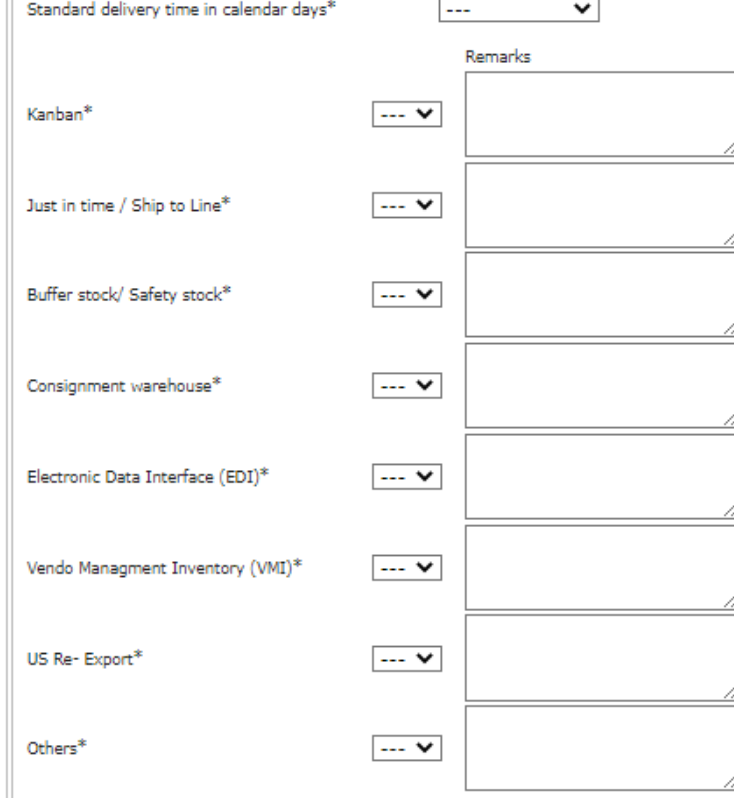

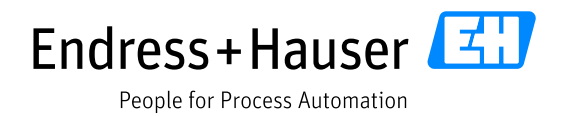

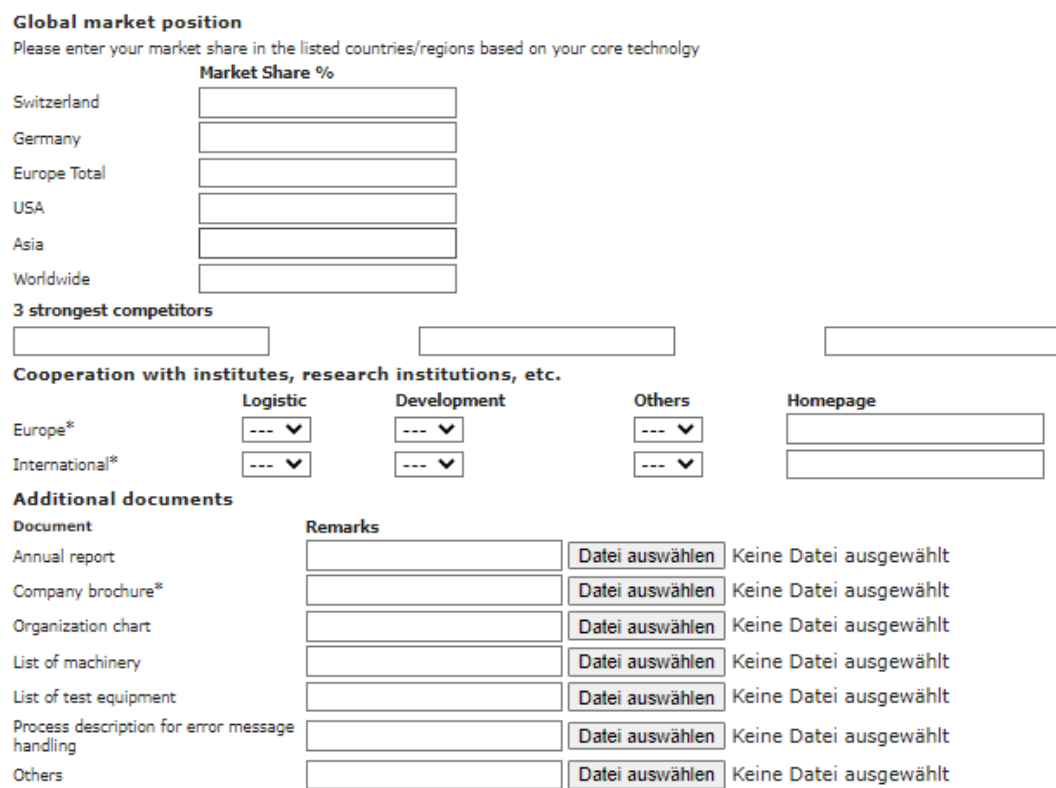

#### <span id="page-26-0"></span>**3.3.5.5 Technology questionnaire (Technical)**

The technology questionnaire allows you as a supplier to notify Endress+Hauser of any technologies you use. Depending on the technology, you will also be asked questions regarding quality assurance (measurement/testing technology), quality assurance, machinery and materials, and capacity utilization (e.g. number of shifts). This information is visible throughout the entire Endress+Hauser Group. This gives us a good insight into the technological possibilities across the Group. The questionnaire is simple and can be updated by you at any time.

Below you will find a detailed description of how to complete the technology questionnaire. In case of complications, or unanswered questions, your strategic purchaser at Endress+Hauser will be happy to assist you.

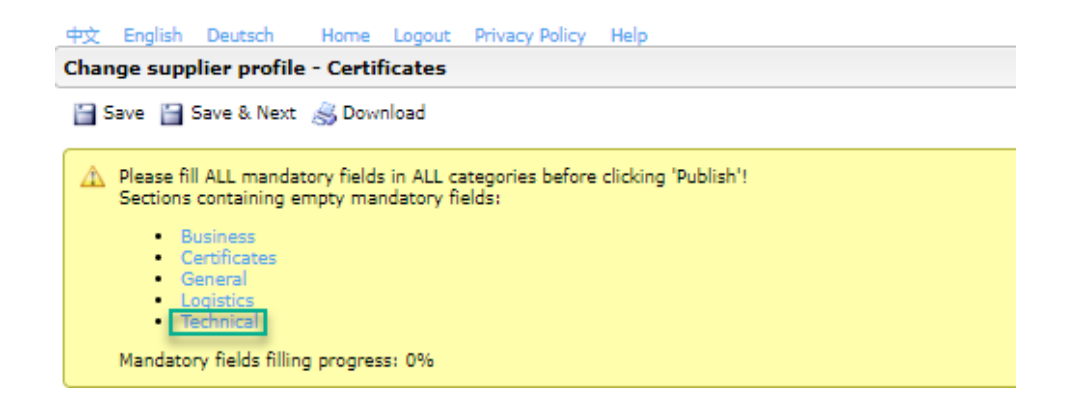

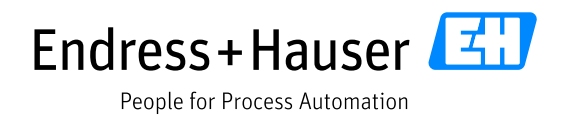

Only technologies that you use should be listed. If additional product fields are available for selection, please contact your responsible purchaser.

Please select the technology used by your business. To do this, please click on the [+] in front of the corresponding product group.

The image below shows an example of the PCB product group.

**Different product groups will be shown from now on by way of example. This does not necessarily have to correspond to your product group, or your technology.** 

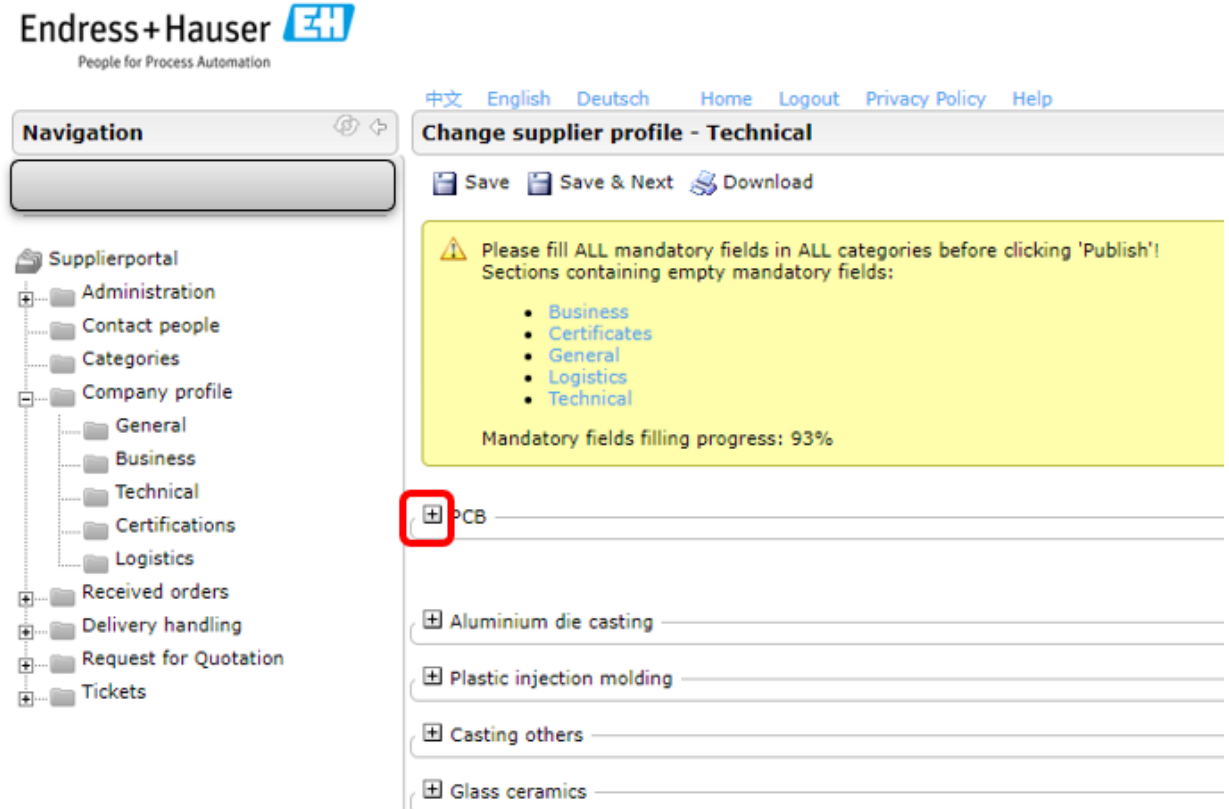

#### **Examples of different possible responses**

 $\triangle$  Different technologies are again used as examples here. You may not be able to respond to all of the possible answers shown.

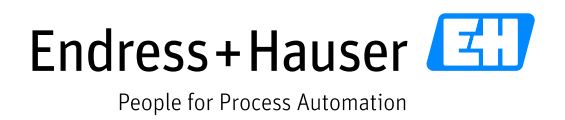

#### Selecting predefined answers:

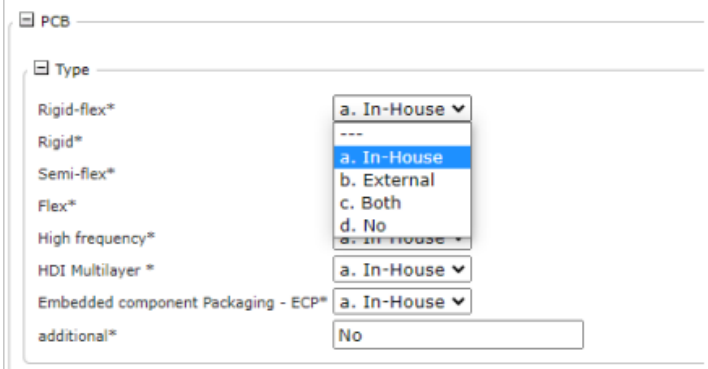

For answers *In-House, External, Both or No* please select as appropriate:

**In-House** = The product is manufactured by you. **External** = You purchase the product from a supplier. **Both** = The product is manufactured both by you and by a supplier. **No** = You do not offer the product or process.

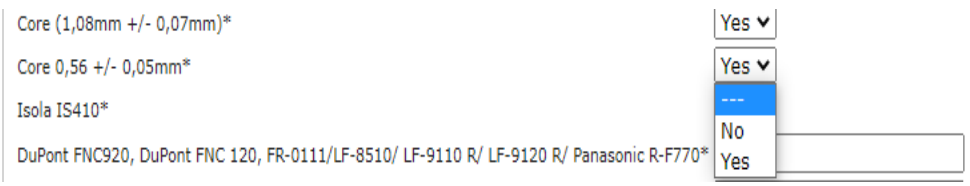

For the selection criteria *Yes* and *No*, please indicate whether you offer the respective product/process.

For fields with free answers, please write **Yes** - if you offer the product/process. **No** - if you do not offer the product/process.

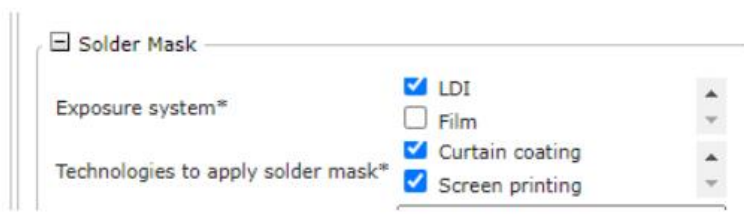

For answers with check marks, please select the appropriate option. Multiple options can be selected.

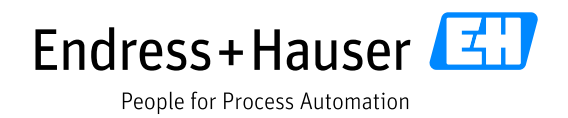

#### <span id="page-29-0"></span>**3.3.6 Publishing your profile**

After you have completed all required fields in all categories, your profile can be sent to Endress+Hauser by pressing the  $\blacksquare$  Publish profile button.

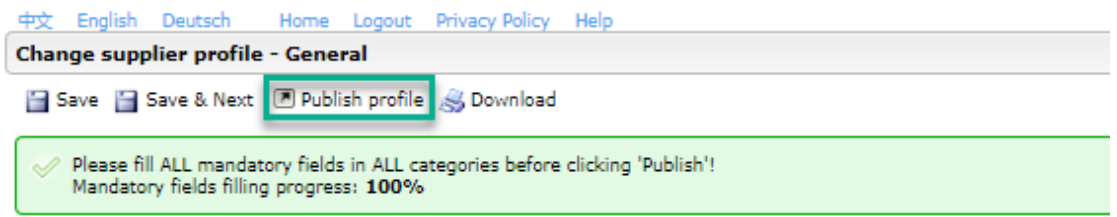

By publishing your profile, you have completed the registration process. Your data will be sent to the responsible purchaser at Endress+Hauser.

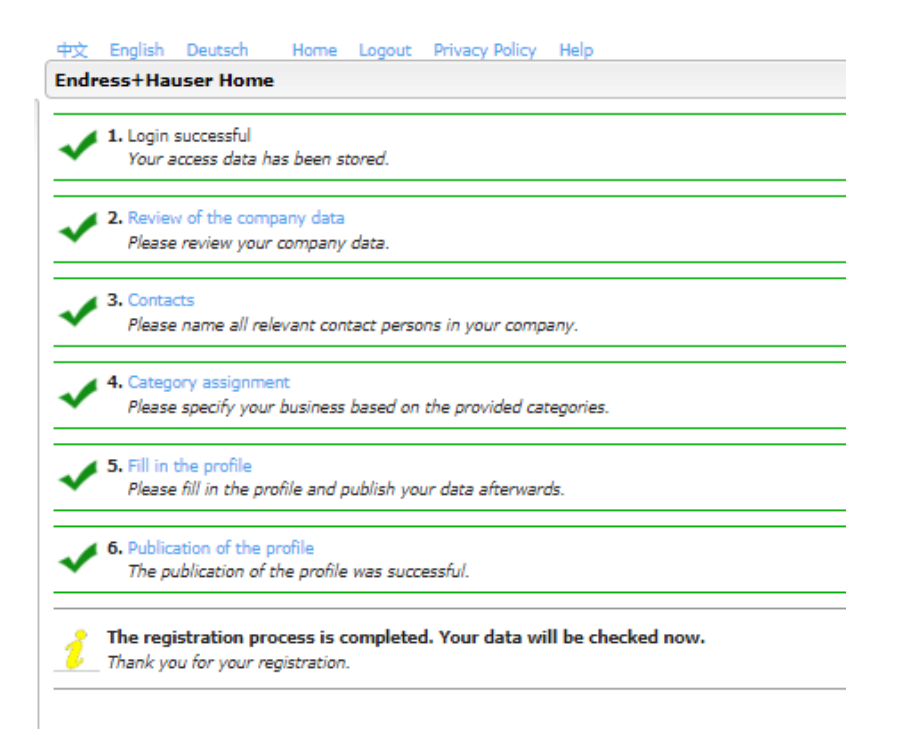

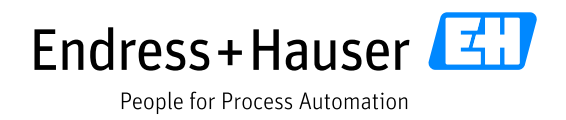

# <span id="page-30-0"></span>**4 Feedback from Endress+Hauser**

The responsible Endress+Hauser purchaser checks the published supplier profile and has the following options for providing feedback (information to suppliers via automated e-mail).

- The profile is accepted  $\rightarrow$  access to the portal is retained
- The profile is sent back for further information  $\rightarrow$  changes need to be made to the profile more detailed information can be found in the e-mail - and then the profile can be published again.

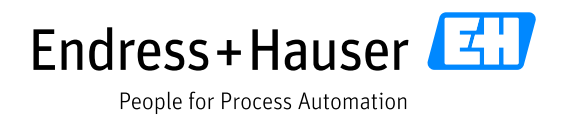

# <span id="page-31-0"></span>**5 Endress+Hauser supplier management**

#### <span id="page-31-1"></span>**5.1 Portal dashboard**

Once your profile has been accepted by Endress+Hauser, you will have access to the portal dashboard, where you will find four sections:

- **Blackboard:** Here you can read important general information that applies to all suppliers.
- **Orders:** As soon as order management has moved over to Jaggaer, you will find the last 20 unopened orders here. New orders are displayed and disappear after they are first opened.
- **Welcome**
- **Standard documents:** Here you will find the supplier training documents for using the Jaggaer portal.
- **My RFQs:** Complete overview of all current RFQs

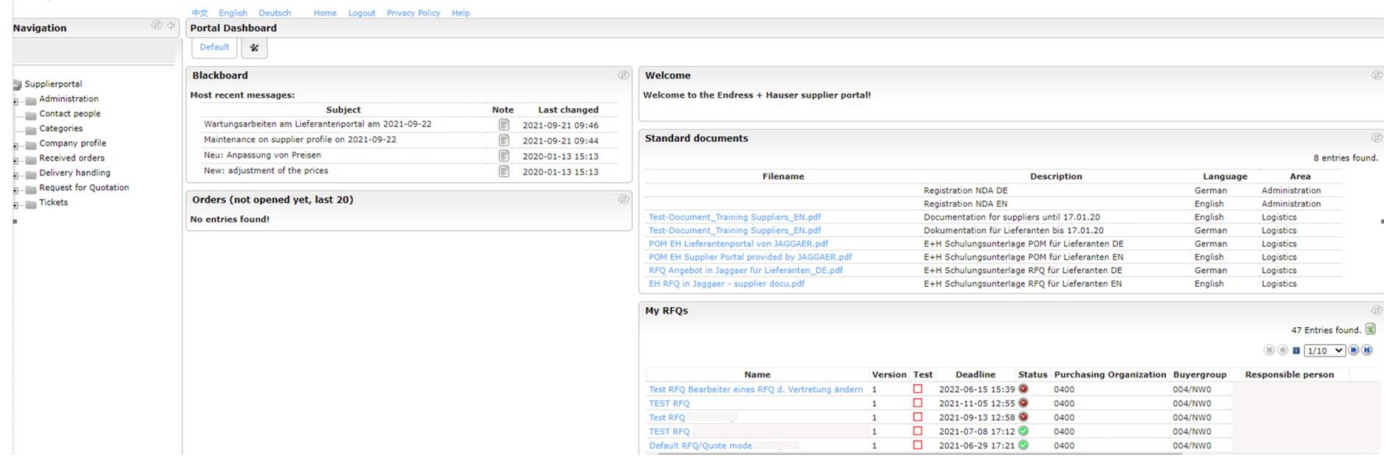

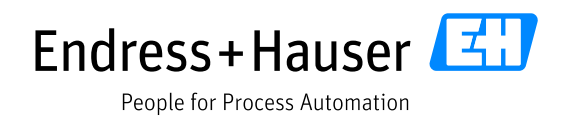

# <span id="page-32-0"></span>**5.2 Navigation bar**

You can navigate through the different sections on the left-hand side of the start portal.

 $\triangle$  If something changes in your company (e.g. new and departed employees, extended absences), the information in the portal must be amended immediately.

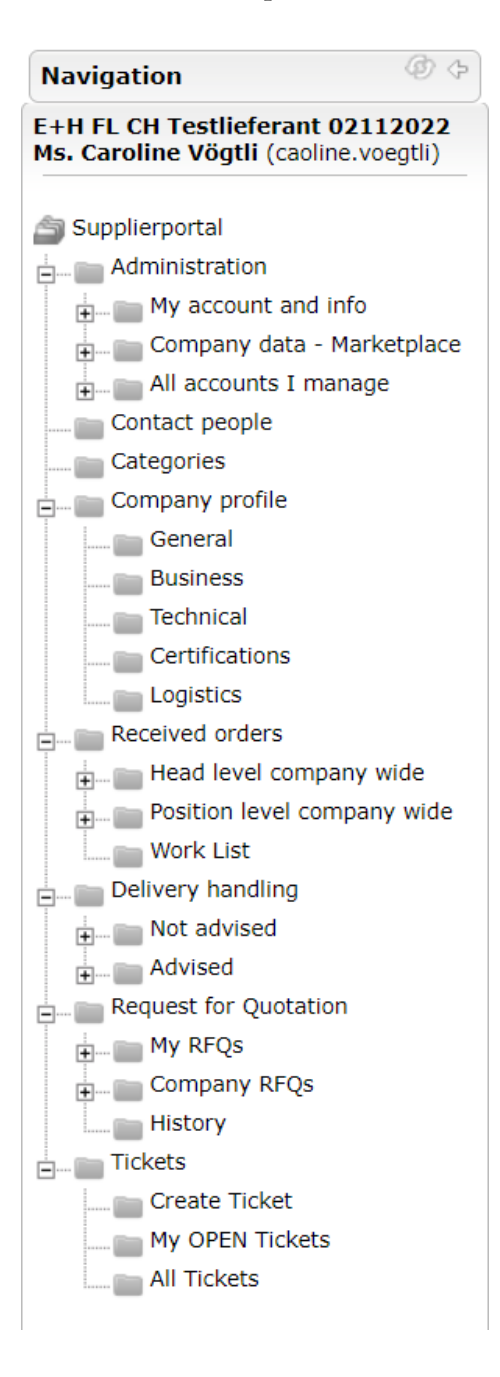

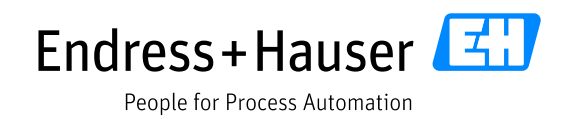

# <span id="page-33-0"></span>**5.2.1 Administration – "My password"**

# Here you can change your password.

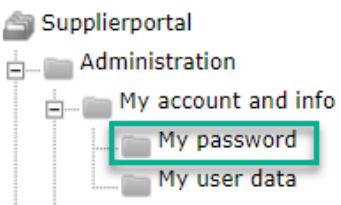

# **Change Password**

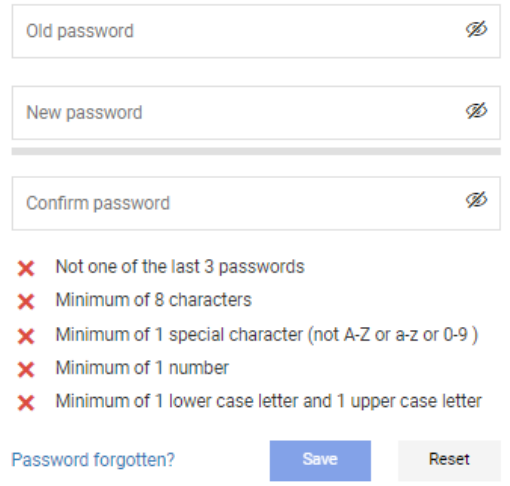

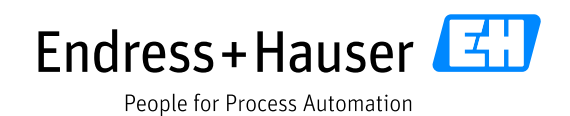

# <span id="page-34-0"></span>**5.2.2 Administration – "My user data"**

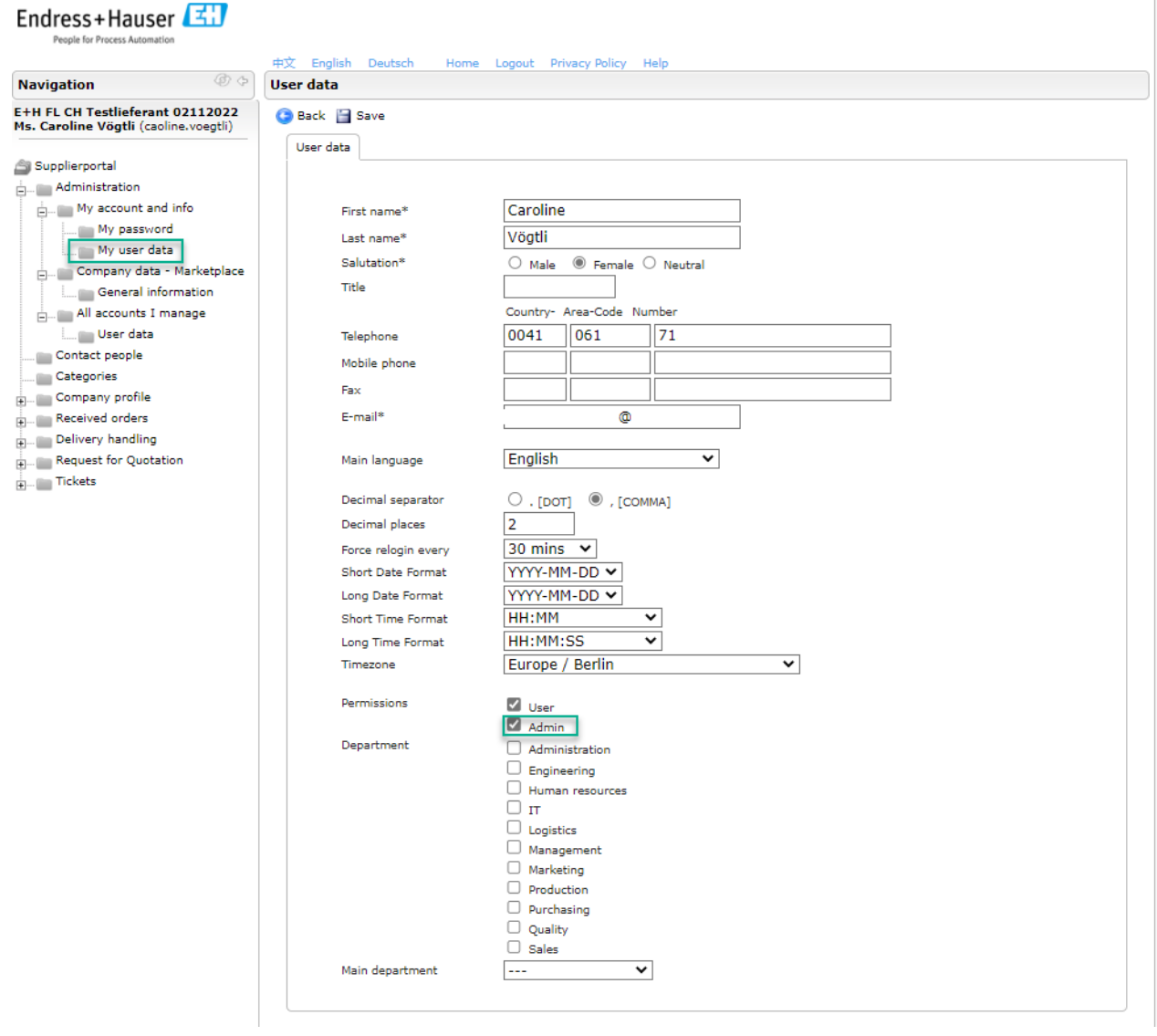

# Endress+Hauser

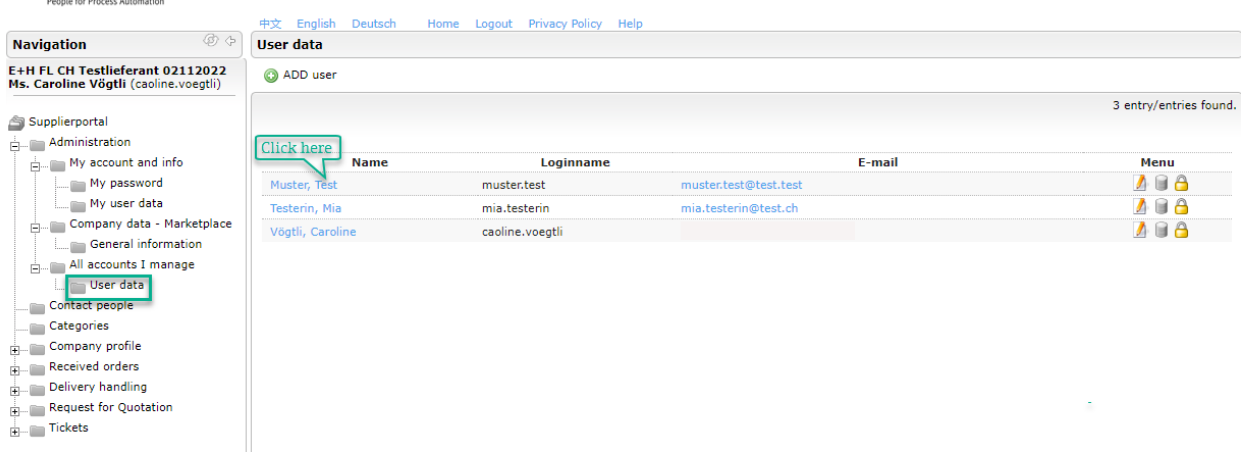

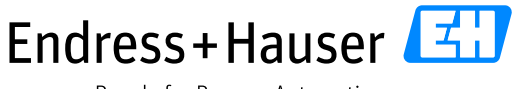

People for Process Automation

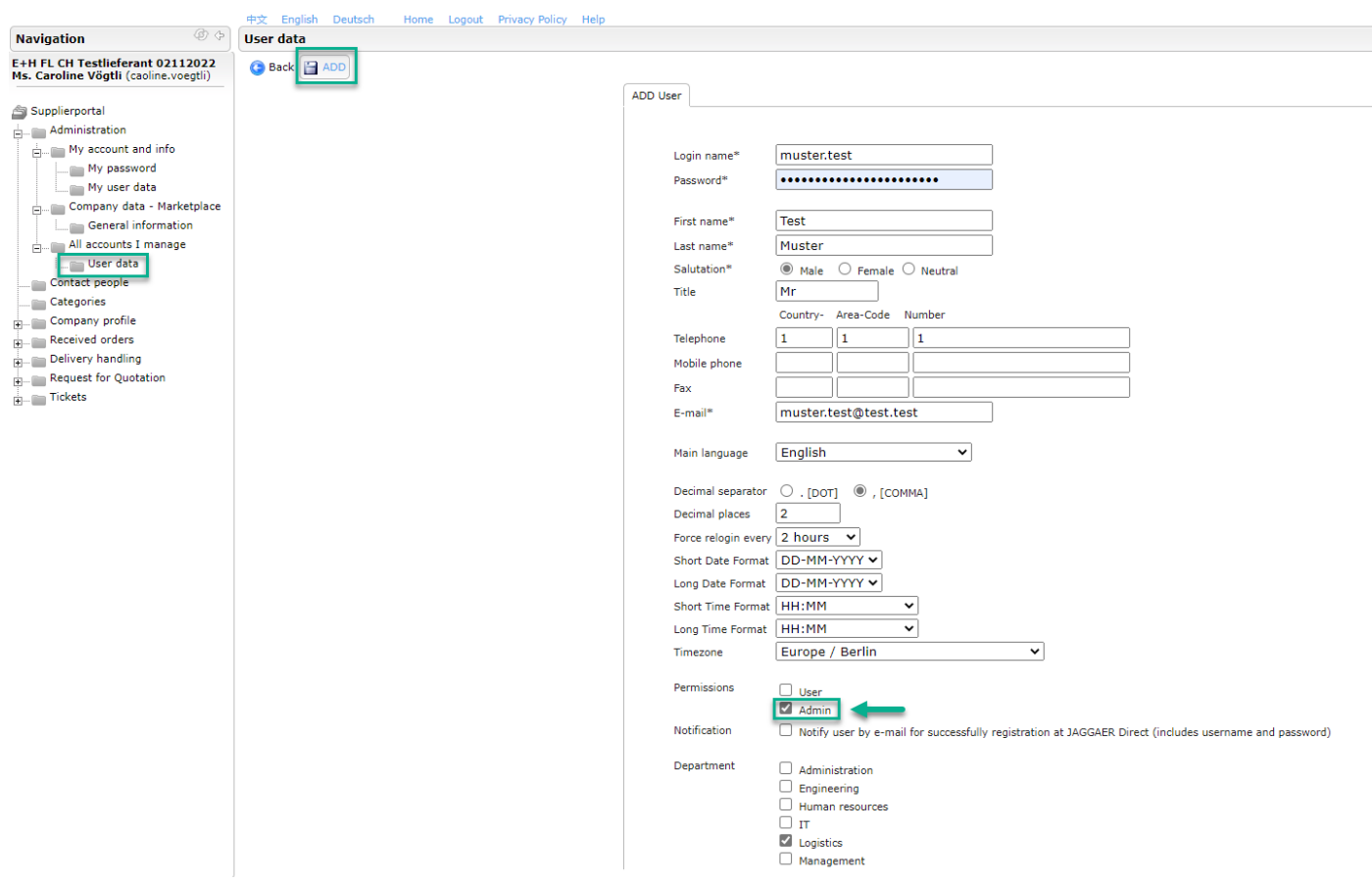

Here you can maintain settings such as date, language, time zone, time for re-login and department.

On this page, you can also see whether a user is an Admin or a User.

- The first user is always set as Admin
- Two Admin users must always be maintained
- The last user is always an Admin and cannot be deleted

 $\sqrt{ }$  User

Permissions

Admin (last Admin of company and therefore unchangeable)

- Only an Admin can create new portal users
- Only an Admin can create new Admins
- Only an Admin can update responsibilities

Only an Admin can change company basic data

#### <span id="page-35-0"></span>**5.2.3 Company data - Marketplace**

Here you will find the company basic data that you have checked/updated during the registration process*-Step 2: Basic company data (Chapter 3.3.2)* .

When amending any of these fields, such as the name, address, or D-U-N-S number,

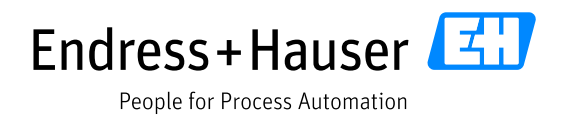

please update the information on this page and click on  $\blacksquare$  save.

The changes are forwarded to all necessary contacts at Endress+Hauser so that the data can be updated in the appropriate tools.

Only Admin users can make changes to these fields.

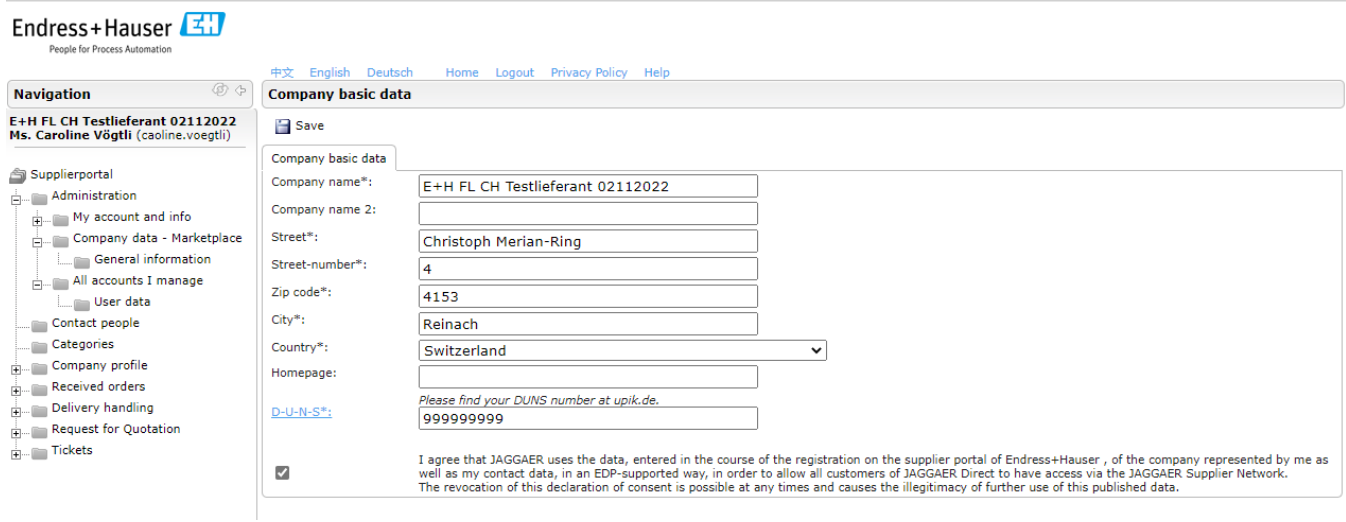

#### <span id="page-36-0"></span>**5.2.4 Managing all users**

This tab displays a list of all portal users.

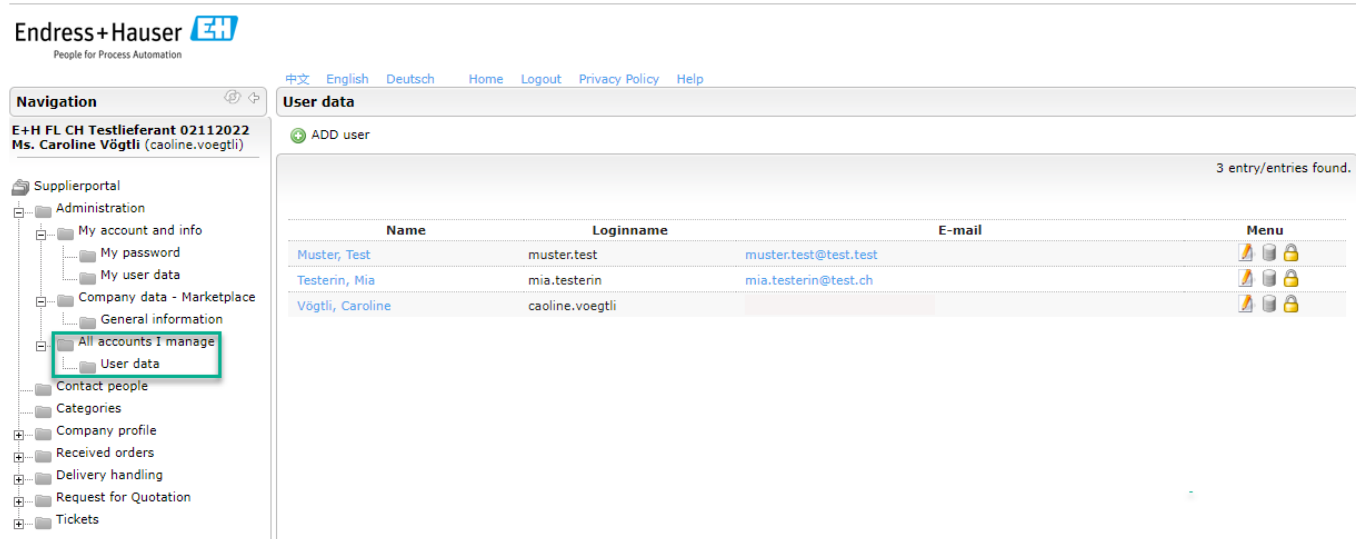

Only an Admin can make another user an Admin by clicking on the pencil (1) and then setting the checkmark to Admin (2).

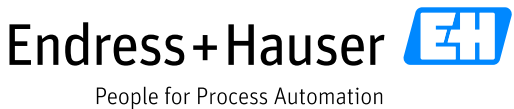

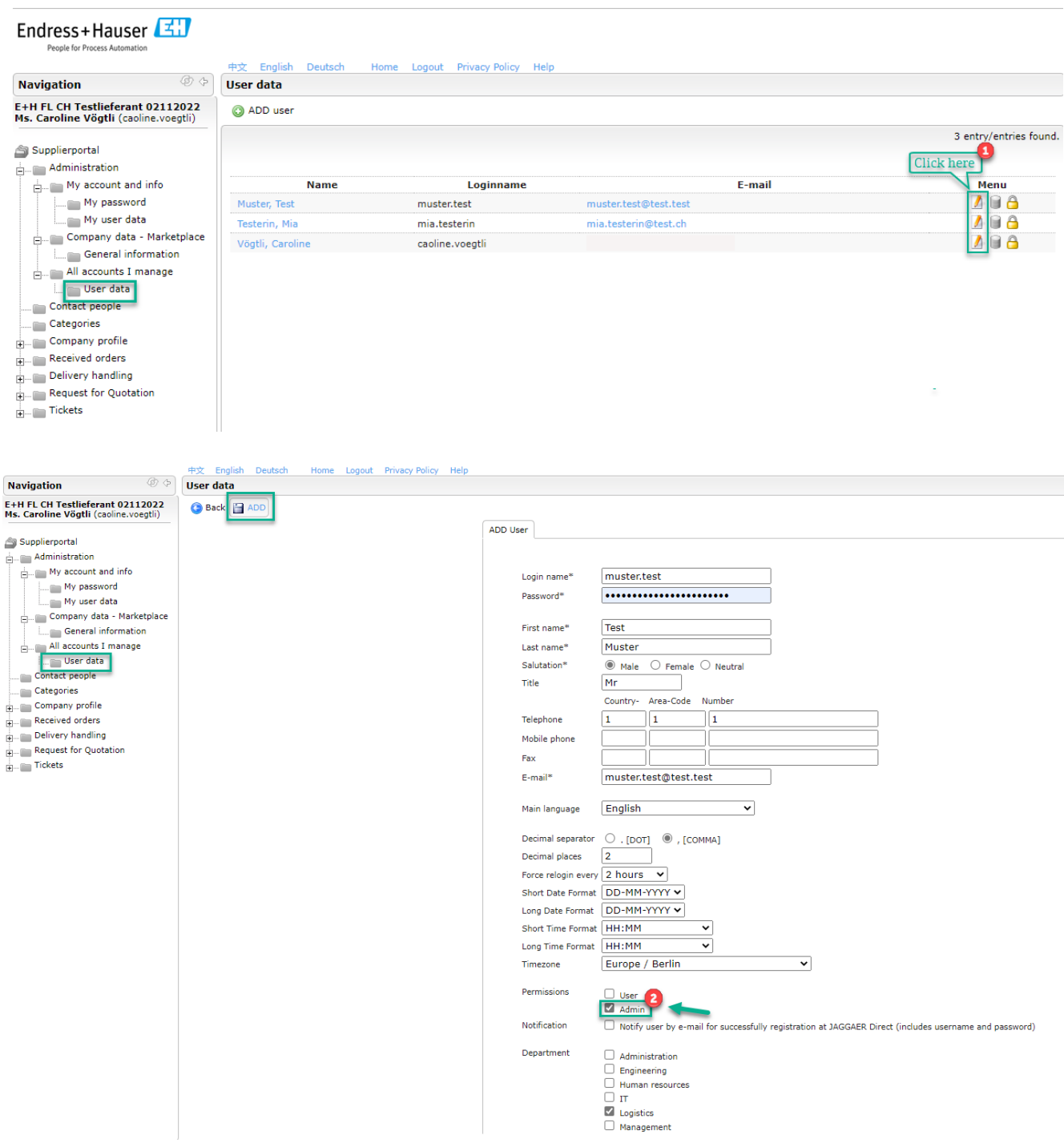

 $\triangle$  Please make sure that you have at least two Admin users who can manage all users.

# <span id="page-37-0"></span>**5.2.5 Contact people**

In this tab, the administrator can add new portal users and change the responsibilities defined during the registration process*-Step 3: Contacts (Chapter 3.3.3)*.

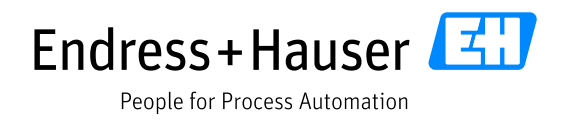

#### <span id="page-38-0"></span>**5.2.6 Categories**

In this tab, you will see the categories you have selected during the registration process - *Step 4: Category assignment (Chapter 3.3.4)*.

You can no longer change the categories once Endress+Hauser has approved your profile.

#### <span id="page-38-1"></span>**5.2.7 Updating your company profile**

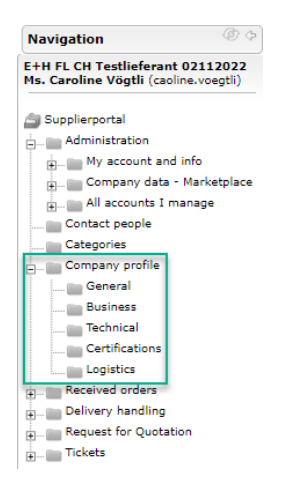

In this tab, you can view and update the information in your company profile supplier questionnaire, which you completed during the registration process - *Step 5 Completing your profile (Chapter 3.3.5)* .

The information provided in these sections forms the basis for supplier management, so **please update this information** as needed. This must be carried out **at least once a year**. You will receive a reminder if the information has not been updated in the last 12 months.

Certification reminders are issued separately according to the expiration date and are sent to the profile management role responsible for certificates.

 $\triangle$  We can only accept certificates that are uploaded to the Jaggaer portal.

In the navigation tree, select "Company profile"  $\rightarrow$  "Certifications". Update any expired certificates (upload new document & update validity period).

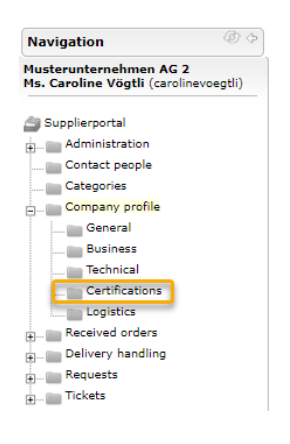

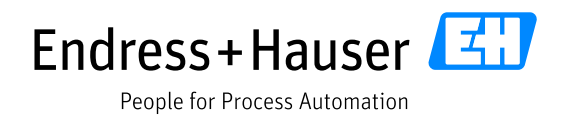

# <span id="page-39-0"></span>**6 Frequently asked questions and problems**

#### <span id="page-39-1"></span>**6.1 Forgotten password and/or username**

If problems arise during registration that you cannot solve with the help of the work instruction, the responsible Endress+Hauser purchaser is your first point of contact.

To help us better assist you, please provide us with screenshots and corresponding URL links when submitting your support request.

If you have **Forgotten your password**, you can use the login link <https://app11.jaggaer.com/portal/eh> to request a new password.

To do this, click on " [I forgot my password"](https://app11.jaggaer.com/login_lostpass.php?cid=185969&type=normal&area=&back=portal/eh/). The new password will be automatically sent to you by email. Endress+Hauser cannot reset the password for you.

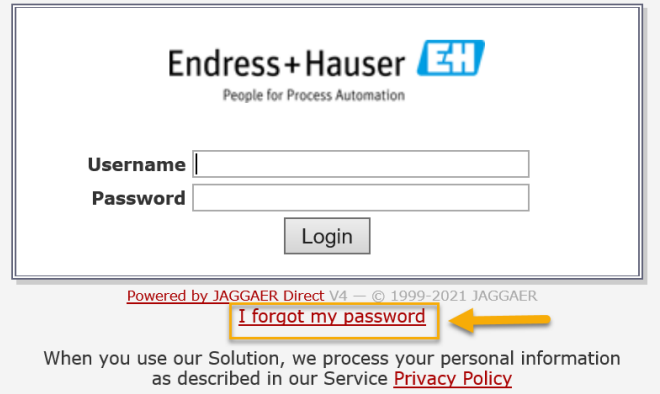

If you have **Forgotten your username**, a user who has been defined as your representative can check your username. If you have not appointed a representative, you can also have the login verified by your Endress+Hauser strategic purchaser.

The user who can access your portal on your behalf was added during the registration process - *Step 3 Contacts 3.3.3 and 5.2.4 Managing all users*).

Users can only be added by you and not by Endress+Hauser.

### <span id="page-39-2"></span>**6.2 "Access blocked" error message**

Error message shown to the supplier:

Ihr Zugriff auf das Lieferantenportal wurde vom Kunden gesperrt. Bitte wenden Sie sich direkt an den Kunden.

This usually relates to the automatically saved cache/cookies in your Internet browser.

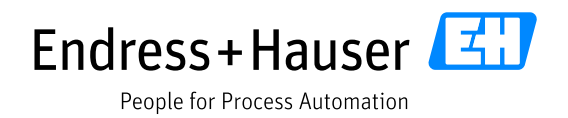

Therefore, the following procedure is recommended:

- Please make sure you use the correct link to the Endress+Hauser supplier portal: <https://app11.jaggaer.com/portal/eh>
- Chrome is the preferred Internet browser (as Internet Explorer is too slow to process the data and may not execute this correctly, for example).
- $\blacksquare$  Clear the cache + cookies in your browser (CTRL+F5 or via Settings  $\rightarrow$  Security and privacy  $\rightarrow$  Delete browser data (checkmark must be set for cookies and cache).

Then restart your browser or call up the supplier portal again.

It should now be possible to access the Endress+Hauser supplier portal again. If this is not the case, please contact the responsible purchaser again and send a screenshot.

In this case, access was not blocked by Endress+Hauser; the error message is misleadingly formulated by Jaggaer.

# <span id="page-40-0"></span>**6.3 User has left the company**

If the Admin user has left the company and no second Admin user has been assigned, it is no longer possible to manage the Jaggaer account (role assignment, new employees). In this case, only corporate IT can restore access by reactivating the e-mail account. Your Endress+Hauser contact person can provide you with the username. If it is not possible to reactivate the e-mail account, the supplier must go through the entire Jaggaer registration process again. The former supplier will be blocked by Endress+Hauser.

For more information, see *Chapter 5.2.4 Managing all users* and *5.2.5 Contact people*.